# **SAILOR**<sub>®</sub>

# SAILOR 500/250 FleetBroadband

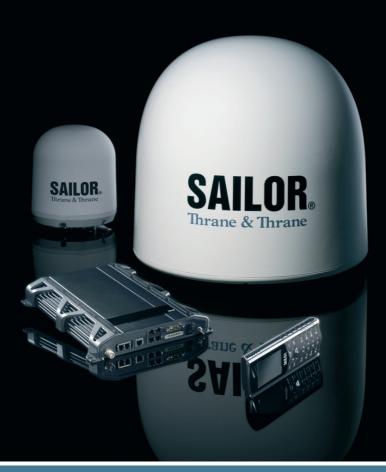

Thrane & Thrane

**Thrane & Thrane A/S** 

# SAILOR<sub>®</sub>500 FleetBroadband SAILOR<sub>®</sub>250 FleetBroadband

### User manual

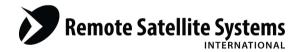

#### TOLL FREE 1-888-989-8199

1455 N. Dutton Suite A, Santa Rosa, CA 95401 FAX 707-546-8198 • info@remotesatellite.com www.remotesatellite.com

> Document number: TT98-125645-C Release date: December 12, 2007

Information in this document is subject to change without notice and does not represent a commitment on the part of Thrane & Thrane A/S. We recommend downloading the latest version of the manual from the Thrane & Thrane Extranet.

Copyright © 2007 Thrane & Thrane A/S. All rights reserved.

#### Trademark acknowledgements:

- **Thrane & Thrane** is a registered trademark of Thrane & Thrane A/S in the European Union and the United States.
- **SAILOR** is a registered trademark of Thrane & Thrane A/S in the European Union, the United States and other countries.
- Windows and Outlook are registered trademarks of Microsoft Corporation in the United States and other countries.
- **Inmarsat** is a registered trademark of International Maritime Satellite Organisation (IMSO) and is licensed by IMSO to Inmarsat Limited and Inmarsat Ventures plc.
- Inmarsat's product names are trademarks or registered trademarks of Inmarsat.
- Other product and company names mentioned in this manual may be trademarks or trade names of their respective owners.

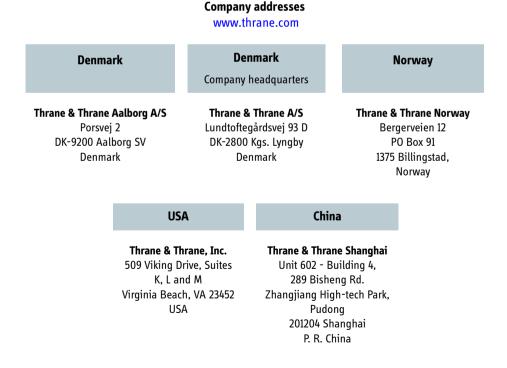

### Safety summary

The following general safety precautions must be observed during all phases of operation, service and repair of this equipment. Failure to comply with these precautions or with specific warnings elsewhere in this manual violates safety standards of design, manufacture and intended use of the equipment. Thrane & Thrane A/S assumes no liability for the customer's failure to comply with these requirements.

#### **Observe marked areas**

Under extreme heat conditions do not touch areas of the terminal or antenna that are marked with this symbol, as it may result in injury.

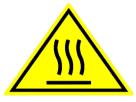

#### Microwave radiation hazards

During transmission the antenna in this system radiates Microwave Power.This radiation may be hazardous to humans close to the antenna. During transmission, make sure that nobody gets closer than the recommended minimum safety distance.

#### On the SAILOR 500 FleetBroadband, the

minimum safety distance on the focal line to the antenna panel is 1.3 m, based on a radiation level of 10 W/m<sup>2</sup>. The radiation level is 100 W/m<sup>2</sup> at a distance of 0.4 m from the antenna panel. Refer to the drawing on the next page.

#### On the SAILOR 250 FleetBroadband, the

minimum safety distance on the focal line to the antenna panel is 0.6 m, based on a radiation level of  $10 \text{ W/m}^2$ . The radiation level is  $100 \text{ W/m}^2$  at a distance of 0.2 m from the antenna panel. Refer to the drawing on the next page.

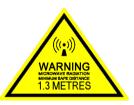

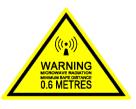

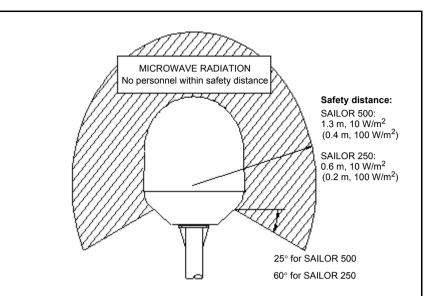

#### Distance to other equipment

Do not move the antenna closer to radars than the minimum safe distance specified in the installation manual - it may cause damage to the antenna. The equipment must be installed with the following minimum safe distances to magnetic steering compass:

SAILOR FleetBroadband terminal: min. 0.3 m. SAILOR 500 FleetBroadband antenna: min. 1.0 m SAILOR 250 FleetBroadband antenna: min. 1.1 m

#### Service

User access to the interior of the terminal is prohibited. Only a technician authorized by Thrane & Thrane A/S may perform service - failure to comply with this rule will void the warranty. Access to the interior of the antenna is allowed, but only for replacement of certain modules - as described in the Installation manual. General service may only be performed by a technician authorized by Thrane & Thrane A/S.

#### Do not service or adjust alone

Do not attempt internal service or adjustments unless another person, capable of rendering first aid resuscitation, is present.

#### Grounding, cables and connections

To minimize shock hazard, the equipment chassis and cabinet must be connected to an electrical ground. Both terminal and antenna must be grounded to the ship. For further grounding information refer to the Installation manual.

Do not extend the cables beyond the lengths specified for the equipment. The cable between the terminal and antenna can be extended if it complies with the specified data concerning cable losses etc.

All cables for the SAILOR FleetBroadband system are shielded and should not be affected by magnetic fields. However, try to avoid running cables parallel to AC wiring as it might cause malfunction of the equipment.

#### **Power supply**

The voltage range is 10.5 - 32 V DC; 14 A - 5.5 A. It is recommended that the voltage is provided by the 24 V DC power bus on the ship. Be aware of high start-up peak current: 20 A@24 V, 5 ms.

If a 24 V DC power bus is not available, an external 115/230 VAC to 24 V DC power supply can be used.

#### **Equipment ventilation**

To ensure adequate cooling of the terminal, 5 cm of unobstructed space must be maintained around all sides of the unit (except the bottom side). The ambient temperature range of the terminal is: -25° to +55°C.

#### Do not operate in an explosive atmosphere

Do not operate the equipment in the presence of flammable gases or fumes. Operation of any electrical equipment in such an environment constitutes a definite safety hazard.

#### Keep away from live circuits

Operating personnel must not remove equipment covers. Component replacement and internal adjustment must be made by qualified maintenance personnel. Do not replace components with the power cable connected. Under certain conditions, dangerous voltages may exist even with the power cable removed. To avoid injuries, always disconnect power and discharge circuits before touching them.

#### Failure to comply with the rules above will void the warranty!

# Mandatory safety instructions to installers & users of SAILOR<sub>®</sub>250 FleetBroadband

Use only manufacturer or dealer supplied antenna.

#### Antenna minimum safe distance: 0.415 m.

#### Antenna gain 12.2 dBi referenced to isotropic.

The Federal Communications Commission has adopted a safety standard for human exposure to RF (Radio Frequency) energy, which is below the OSHA (Occupational Safety and Health Act) limits.

#### Antenna mounting

The antenna supplied by the manufacturer or radio dealer must not be mounted at a location such that during radio transmission, any person or persons can come closer than the above indicated minimum safe distance to the antenna i.e. 0.415 m.

To comply with current FCC RF Exposure limits, the antenna must be installed at or exceeding the minimum safe distance shown above, and in accordance with the requirements of the antenna manufacturer or supplier.

Base Station Installation: The antenna should be fixed-mounted on an outdoor permanent structure. RF Exposure compliance must be addressed at the time of installation.

#### Antenna substitution

Do not substitute any antenna for the one supplied or recommended by the manufacturer or radio dealer. You may be exposing person or persons to excess radio frequency radiation. You may contact your radio dealer or the manufacturer for further instructions.

#### Warning

Maintain a separation distance from the antenna to a person(s) of at least 0.415 m.

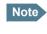

Thrane & Thrane recommends a minimum safety distance of 0.6 m to the SAILOR 250 FleetBroadband antenna.

You, as the qualified end-user of this radio device must control the exposure conditions of bystanders to ensure the minimum separation distance (above) is maintained between the antenna and nearby persons for satisfying RF Exposure compliance. The operation of this transmitter must satisfy the requirements of Occupational/Controlled Exposure Environment, for work-related use. Transmit only when person(s) are at least the minimum distance from the properly installed, externally mounted antenna.

### About the manual

#### **Intended readers**

This manual is a user manual for the SAILOR 500 FleetBroadband system and the SAILOR 250 FleetBroadband system. The readers of the manual include anyone who is using or intends to use one of these two systems. No specific skills are required to operate the SAILOR FleetBroadband system. However, it is important that you observe all safety requirements listed in the beginning of this manual, and operate the system according to the guidelines in this manual.

#### **Manual overview**

Note that this manual does not cover installation nor does it cover how to use the IP handset that comes with the system. For information on installation refer to the installation manual and for information on the IP handset refer to the user manual for the IP handset. Part numbers for both manuals are listed in the next section.

This manual has the following chapters:

- **Introduction** contains an overview of the BGAN services and a brief description of the system.
- **Getting started** explains how to insert SIM card and start up the unit. It also contains a short guide to making the first call.
- **Operating the system** explains how to use the system.
- Using the web interface explains how to use the built-in web interface of the terminal, and describes the available menus and settings, including advanced setup of interfaces.
- **Troubleshooting** contains a short troubleshooting guide and explains how to update software. It also describes the functions of the light indicators and the Reset button, and gives information on where to get further help if needed.

This manual may not always reflect the latest software functionality of your terminal. To obtain the latest version of the manual, please enter the Thrane & Thrane Extranet and download the latest version, or acquire it from your distributor.

#### **Related documents**

The below list shows the documents related to this manual and to the SAILOR 500 FleetBroadband and SAILOR 250 FleetBroadband systems.

| Title and description                                                                                                    | Document<br>number |
|----------------------------------------------------------------------------------------------------|--------------------|
| SAILOR 500 FleetBroadband<br>SAILOR 250 FleetBroadband<br>Installation Manual                                                                                                    | TT 98-125646       |
| Explains how to install the<br>SAILOR FleetBroadband terminal, the<br>SAILOR 500 FleetBroadband antenna and the<br>SAILOR 250 FleetBroadband antenna.                                                                                                   |                    |
| <b>SAILOR 500/250 FleetBroadband, Quick Guide</b><br>A short guide to the most important functions<br>of the SAILOR FleetBroadband systems.                                                                                                    | TT98-125647        |
| Thrane & Thrane IP Handset, User Manual<br>Explains the features and functions of the<br>Thrane & Thrane IP handset. The IP handset<br>works as a standard IP handset, but also serves<br>as a user interface for the<br>SAILOR FleetBroadband systems. | TT98-126059        |

#### Typography

In this manual, typography is used as indicated below:

**Bold** is used for the following purposes:

- To emphasize words.
   Example: "Do not touch the antenna".
- To indicate what the user should select in the user interface. Example: "Select **SETTINGS** > **LAN**".

*Italic* is used to emphasize the paragraph title in cross-references.

Example: "For further information, see *Connecting Cables* on page...".

**COURIER** is used to indicate low level commands such as AT commands.

Example: "In your terminal program, type **ATD**".

# **Table of Contents**

|           | Safety summary                                                                                                    | 111                  |
|-----------|----------------------------------------------------------------------------------------------------|----------------------|
|           | Mandatory safety instructions to installers & users of SAILOR <sub>®</sub> 250 FleetBroadband                                                                                                    | vi                   |
|           | About the manual                                                                                                    | viii                 |
| Chapter 1 | Introduction                                                                                                    |                      |
|           | Welcome                                                                                                    | 1                    |
|           | In this chapter                                                                                                    | 2                    |
|           | Features and interfaces                                                                                                    | 3                    |
|           | Main units<br>SAILOR <sub>®</sub> 500 FleetBroadband/ SAILOR <sub>®</sub> 250 FleetBroadband .<br>Units overview<br>SAILOR FleetBroadband antennas<br>SAILOR FleetBroadband terminal<br>IP handset and cradle | 4<br>4<br>5<br>7     |
|           | The Inmarsat BGAN system         What is BGAN?         The Inmarsat FleetBroadband service         Coverage         Overview of the FleetBroadband system         The BGAN services                           | 11<br>11<br>12<br>13 |
|           | Matrix of services and interfaces                                                                                                    | 17                   |
|           | What's next?                                                                                                    | 18                   |
| Chapter 2 | Getting started                                                                                                    |                      |
|           | In this chapter                                                                                                    | 19                   |

|           | Getting started with the terminal            | 19 |
|-----------|----------------------------------------------|----|
|           | Operation at high temperatures               |    |
|           | Connector panel                              |    |
|           | Starting up the terminal                     | 20 |
|           | Connecting the IP handset                    | 22 |
|           | Power supply                                 |    |
|           | Starting up the IP handset                   |    |
|           | Making the first data connection (LAN)       | 23 |
|           | Before connecting to the LAN interface       |    |
|           | Connecting a computer to the LAN interface   |    |
|           | Entering the SIM PIN for the terminal        | 24 |
|           | Overview                                     |    |
|           | Entering the PIN using a phone or IP handset |    |
|           | Entering the PIN using the web interface     |    |
|           | Connecting to the BGAN network               | 27 |
|           | Making the first call                        | 29 |
|           | Introduction                                 |    |
|           | Making a call from the terminal              |    |
|           | Making a call to the terminal                |    |
|           | Making a call from one terminal to another   | 30 |
|           | What's next?                                 | 30 |
| Chapter 3 | Operating the system                         |    |
| -         | In this chapter                              | 31 |
|           | General                                      | 21 |
|           | Tools for setup and use                      |    |

|           | Using a phone or fax machine                            |    |
|-----------|---------------------------------------------------------|----|
|           | Available interfaces                                    |    |
|           | Selecting the call type                                 |    |
|           | Making or receiving a phone call                        |    |
|           | Making a call to the terminal                           |    |
|           | Dialing functions<br>Sending or receiving a fax message |    |
|           |                                                         |    |
|           | Using a computer                                        |    |
|           | Available interfaces                                    |    |
|           | Standard or Streaming data on LAN                       |    |
|           | Working with network groups                             | 50 |
|           | Using the IP handset                                    | 51 |
|           | What's next?                                            | 51 |
|           |                                                         |    |
| Chapter 4 | Using the web interface                                 |    |
|           | In this chapter                                         | 53 |
|           | Introduction                                            | 53 |
|           | The web interface                                       | 53 |
|           | Accessing and navigating the web interface              |    |
|           | Entering the SIM PIN in the web interface               | 58 |
|           | The Dashboard                                           | 59 |
|           | Overview                                                |    |
|           | Properties                                              |    |
|           | Managing data sessions                                  |    |
|           | Using the phone book                                    | 65 |
|           | General usage                                           |    |
|           | Editing phone book entries                              |    |
|           | Viewing and editing the mobile numbers                  |    |
|           | Using the Call log                                      | 70 |
|           | Information on total usage                              |    |
|           | Exporting the call log                                  |    |
|           | Viewing the lists of calls                              |    |
|           |                                                         |    |

| Handling messages                          | 73  |
|--------------------------------------------|-----|
| Sending an SMS message                     | 73  |
| Options for messages in the Outbox         |     |
| Options for messages in the Sent folder    | 75  |
| Sending an SMS message to the terminal     |     |
| Receiving a message                        | 76  |
| Options for new SMS messages               | 77  |
| Options for SMS messages in the Inbox      | 77  |
| Configuring message settings               | 78  |
| Setting up the interfaces                  | 80  |
| The SETTINGS page (Antenna properties)     |     |
| Enabling or disabling the L-Band interface |     |
| Configuring the LAN interface              |     |
| Configuring the Phone/Fax interface        |     |
| Configuring the ISDN interface             |     |
| Setting the common interface settings      |     |
| Setting up call services                   |     |
|                                            |     |
| Managing LAN network users                 | 99  |
| Overview                                   |     |
| Setting up the network user groups         |     |
| Managing network devices                   |     |
| The Network classification table           |     |
| Definitions for network terms              | 109 |
| Software upload and event log              | 111 |
| Uploading software                         |     |
| Viewing the Event list or the Event log    | 114 |
| Selecting the preferred BGAN satellite     |     |
|                                            |     |
| Administration                             |     |
| Accessing the administration settings      |     |
| Call charges                               |     |
| Log handling                               |     |
| Using profiles                             |     |
| Using traffic flow filters                 |     |
| Setting up user permissions                | 131 |

|           | Help desk and diagnostic report1                                                                                      | 33       |
|-----------|----------------------------------------------------------------------------------------------------|----------|
|           | Accessing the Help desk1                                                                                              | 33       |
|           | Generating a diagnostic report1                                                                                       | 34       |
|           | What's next?                                                                                                    | 34       |
| Chapter 5 | Troubleshooting                                                                                                    |          |
|           | In this chapter1                                                                                                    | 35       |
|           | Getting support       11         Overview       11         Airtime support       11         System support       11   | 35<br>35 |
|           | Uploading software                                                                                                    | 36       |
|           | Spare parts, SAILOR <sub>®</sub> 500 FleetBroadband                                                                   | 37       |
|           | Spare parts, SAILOR <sub>®</sub> 250 FleetBroadband                                                                   |          |
|           | Options and accessories1                                                                                              | 39       |
|           | Troubleshooting guide14                                                                                               | 40       |
|           | Status signaling       14         Overview       14         Light indicators       14         Event messages       15 | 46<br>46 |
|           | Logging of events                                                                                                    | .51      |
|           | Reset button       11         How to access the Reset button       11         Function of the Reset button       11   | 52       |

| Chapter 6 | Conformity                                              |  |  |
|-----------|---------------------------------------------------------|--|--|
|           | <b>SAILOR<sub>®</sub>500 FleetBroadband</b>             |  |  |
|           | SAILOR <sub>®</sub> 250 FleetBroadband157<br>CE (R&TTE) |  |  |
| Glossary  |                                                         |  |  |
| Index     |                                                         |  |  |

Introduction

# Introduction

### Welcome

Congratulations on the purchase of your SAILOR FleetBroadband system!

SAILOR 500 FleetBroadband and SAILOR 250 FleetBroadband are maritime broadband systems, providing simultaneous high-speed data and voice communication via satellite through the Broadband Global Area Network (BGAN).

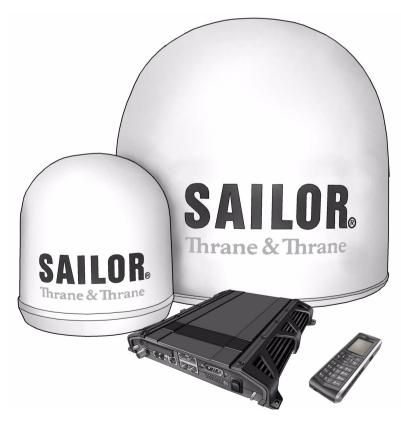

Applications include:

- Internet browsing
- E-mail
- Phone and fax services
- Large file transfers
- Video conferencing and Streaming
- VPN (Virtual Private Network) access to corporate servers

### In this chapter

This chapter introduces the SAILOR 500 FleetBroadband system and the SAILOR 250 FleetBroadband system, and gives an overview of the physical units and their features and functions.

It also gives an overview of the BGAN system and services.

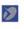

Remote Satellite Systems 1455 N. Dutton Ave., Ste. A, Santa Rosa, CA 95401 (707) 545-8199 www.remotesatellite.com

### **Features and interfaces**

The SAILOR FleetBroadband system offers the following features and interfaces:

- Simultaneous voice and data communication over BGAN
- Full duplex, single or multi-user, up to: SAILOR 500 FleetBroadband: 432 kbps SAILOR 250 FleetBroadband: 284 kbps
- Support for streaming IP at: SAILOR 500 FleetBroadband: 32, 64, 128, 256 kbps SAILOR 250 FleetBroadband: 32, 64, 128 kbps
- ISDN service, only SAILOR 500 FleetBroadband: 64 kbps
- Voice: Standard Voice (4.0 kbps) or 3.1 kHz Audio
- 4 LAN ports with Power over Ethernet (PoE) for computers, e-hubs, IP handsets etc.
- 2 Standard Phone/Fax ports for standard phones, fax machines or analog modems
- 1 Euro ISDN port for ISDN phones or, for SAILOR 500 FleetBroadband only: G4 fax or ISDN modem
- 1 L-Band output for connecting a broadcast receiver for maritime data
- 1 multi-purpose I/O connector with 5 configurable inputs/outputs
- 1 SIM slot for your BGAN SIM card
- Integral DHCP/NAT router
- Built-in web interface allowing you to manage your phone book, messages and calls, and customize the terminal to your specific needs
- Input power: 10.5 32 V DC (14 A 5.5 A)
- CE certified

Introduction

### Main units

#### SAILOR<sub>®</sub>500 FleetBroadband/ SAILOR<sub>®</sub>250 FleetBroadband

The main difference between the SAILOR 500 FleetBroadband system and the SAILOR 250 FleetBroadband system lies in the antenna.

- SAILOR 500 FleetBroadband uses the TT-3052A antenna, which is a maritime BGAN Class 8 antenna. This antenna is larger and provides more bandwidth than the TT-3050A used for the SAILOR 250 FleetBroadband system.
- SAILOR 250 FleetBroadband uses the TT-3050A antenna, which is a medium size, maritime BGAN Class 9 antenna.

The SAILOR 500 FleetBroadband system and the SAILOR 250 FleetBroadband system basically use the same type of terminal, except that the SAILOR 500 FleetBroadband offers a few more features than the SAILOR 250 FleetBroadband. See *Features and interfaces* on page 3.

#### **Units overview**

The **SAILOR 500 FleetBroadband system TT-3740A** includes the following main units:

- TT-3052A SAILOR 500 FleetBroadband antenna
- TT-3738A SAILOR FleetBroadband terminal
- TT-3670A IP handset with cradle

The **SAILOR 250 FleetBroadband system TT-3742A** includes the following main units:

- TT-3050A SAILOR 250 FleetBroadband antenna
- TT-3738A SAILOR FleetBroadband terminal
- TT-3670A IP handset with cradle

### SAILOR FleetBroadband antennas

#### SAILOR<sub>®</sub>500 FleetBroadband antenna

**SAILOR 500 FleetBroadband** system uses the **TT-3052A** antenna, which is a maritime BGAN antenna that complies with Inmarsat's Class 8 definition for maritime antennas. The antenna contains all functions for satellite tracking including a GPS system. A single coaxial cable carries all RF communication, supply voltage and modem communication between the antenna and the terminal.

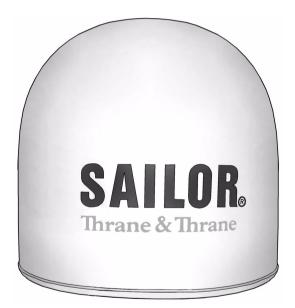

This antenna is larger and provides more bandwidth than the TT-3050A used for the SAILOR 250 FleetBroadband system.

#### SAILOR<sub>®</sub>250 FleetBroadband antenna

**SAILOR 250 FleetBroadband** system uses the **TT-3050A** antenna, which is a medium size, maritime BGAN Class 9 antenna.

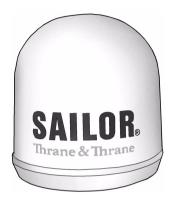

#### SAILOR FleetBroadband terminal

#### **Overview**

Whether you have purchased a SAILOR 500 FleetBroadband system or a SAILOR 250 FleetBroadband system, the terminal is basically the same. For this reason this section covers both systems.

The SAILOR FleetBroadband terminal is the controlling unit in the SAILOR FleetBroadband system. It contains all user interfaces and LED indicators and stores configuration data.

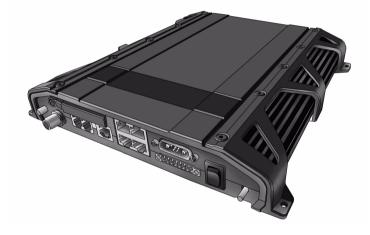

#### Tools for setup and daily use

The Thrane & Thrane **IP handset** is used for displaying status and for changing simple parameters. For information on how to use the handset menus, see the user manual for the IP handset.

The built-in **web interface** is used for easy configuration and daily use. The web interface is accessed from a computer connected to the terminal, using an Internet browser. No installation of software is needed.

For further information on the web interface, see Chapter 4, Using the web interface.

#### SIM card

The terminal has a SIM slot (Subscriber Identity Module) located in the connector panel behind a small cover plate.

The terminal requires a dedicated FleetBroadband SIM card, which is acquired from your Airtime Provider.

The system requires a SIM card to go online and to access the settings of the terminal. However, using the web interface you can view the Dashboard and upload software without inserting a SIM card. Upload of software requires an Administrator user name and password.

For information of features and interfaces, see *The Inmarsat BGAN system* on page 11.

#### **IP handset and cradle**

#### IP handset

The Thrane & Thrane IP handset communicates using Internet protocols. The handset is not strictly dedicated to the SAILOR FleetBroadband system, but can also be used in a public network as a standard IP telephone.

When the IP handset is used with the terminal, it communicates using Internet protocol between the handset and the terminal. However, on the BGAN network side of the terminal, calls are transmitted as circuit switched calls.

The IP handset is powered directly from the LAN interface using Power over Ethernet (PoE).

When connected to the terminal the IP handset provides a dedicated menu with a subset of the terminal configuration options.

For more information on the functions of the IP handset, refer to the user manual for the IP handset.

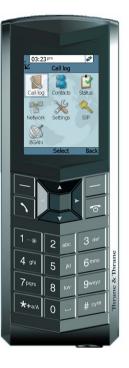

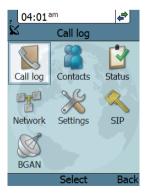

#### **IP cradle**

The IP cradle serves as a holder for the IP handset.

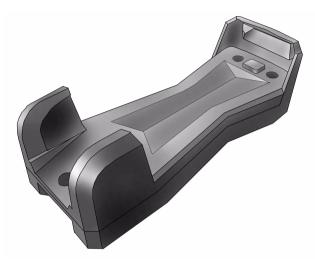

The handset is connected to the cradle with a coil cord. The cradle connects to the terminal using an Ethernet cable.

### The Inmarsat BGAN system

#### What is **BGAN**?

The Broadband Global Area Network (BGAN) is a mobile satellite service that offers high-speed data up to 492 kbps and voice telephony. BGAN enables users to access e-mail, corporate networks and the Internet, transfer files and make telephone calls.

#### The Inmarsat FleetBroadband service

FleetBroadband is a maritime communications service offered in the BGAN system. Based on 3G standards, FleetBroadband provides cost-effective broadband data and voice simultaneously.

#### Coverage

The Inmarsat BGAN services are based on geostationary satellites situated above the equator. Each satellite covers a certain area (footprint). The coverage map below shows the footprints of the BGAN system.

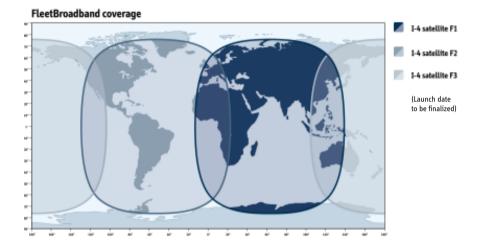

Note

The map depicts Inmarsat's expectations of coverage, but does not represent a guarantee of service. The availability of service at the edge of coverage areas fluctuates depending on various conditions.

The launch date of the F3 satellite (POR) will be determined in due course.

Note

Certain FleetBroadband services are not available in areas with low elevation. For further information, see *Limitations* on page 16.

#### **Overview of the FleetBroadband system**

A complete BGAN FleetBroadband system may include the SAILOR FleetBroadband terminal with connected peripherals, a SAILOR 500 FleetBroadband antenna or a SAILOR 250 FleetBroadband antenna, the BGAN satellite, and the Satellite Access Station (SAS). The satellites are the connection between your terminal and the SAS, which is the gateway to the worldwide networks (Internet, telephone network, cellular network, etc.).

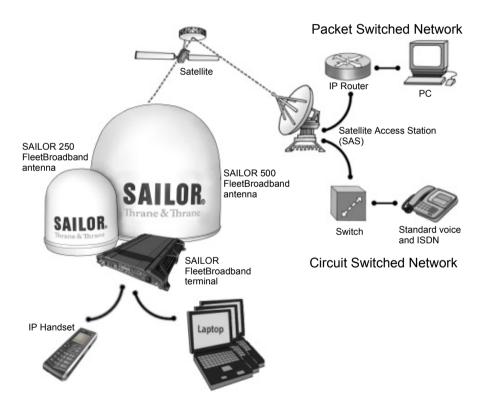

#### The **BGAN** services

#### Supported services

The services currently supported by BGAN comprise:

- A Packet Switched connection to the Internet
- A Circuit Switched (Dialed) connection for voice. fax or data •
- Short Messaging Service (SMS)

#### Packet data service

The BGAN network supports different classes of data connection to the Internet.

- Using a **Standard data** connection several users can share the data connection simultaneously. This type of connection is ideal for e-mail, file transfer, and Internet and intranet access. The user pays for the amount of data sent and received.
- Using a **Streaming data** connection you get an exclusive high-priority connection ensuring seamless transfer of data. This type of connection is ideal for time critical applications like live video over IP. The user pays for the duration of the connection (per minute charge).

Note The BGAN system supports maximum 11 concurrent PS connections at a time per SAILOR FleetBroadband system.

#### Circuit switched (dialed) service

Two types of circuit switched connection are available:

- Standard Voice. A low-tariff connection for voice only. The voice signal is compressed to 4.0 kbps, which reduces the bandwidth use and consequently the tariff.
- **3.1 kHz Audio**. A high quality connection which can be used for Premium Voice, G3 fax or analog modems. The signal is uncompressed 3.1 kHz audio, which allows for optimum voice quality.
- **ISDN.** A high quality connection which can be used for voice (3.1 kHz Audio), G4 fax or 64 kbps UDI/RDI data.

Note The BGAN system only supports one CS call at a time per SAILOR FleetBroadband system.

#### SMS service

The BGAN system provides a Short Messaging Service (SMS) for sending and receiving SMS messages.

#### Supplementary services

The BGAN system also provides the following supplementary services:

- Call hold
- Call waiting
- Call forwarding
- Voice mail
- Call barring

#### Limitations

#### SIM lock

The supplier may SIM lock the terminal to a specific provider. For further information, contact your supplier.

#### Limitations in available services

The services available depend on your airtime subscription. Your SIM card may not allow for all the services described in this manual.

Further, for FleetBroadband Class 9, the following limitations apply:

| Service                               | Elevation < 15 | 15 < Elevation < 20 | $\textbf{Elevation} \geq \textbf{20}$ |
|---------------------------------------|----------------|---------------------|---------------------------------------|
| 3.1 kHz Audio<br>for voice and<br>fax | Not supported  | Not supported       | Supported                             |
| ISDN                                  | Not supported  | Not supported       | Not supported                         |
| Standard IP                           | Up to 284 kbps | Up to 284 kbps      | Up to 284 kbps                        |
| Streaming                             | 32, 64 kbps    | 32, 64, 128 kbps    | 32, 64, 128 kbps                      |

For **FleetBroadband Class 8**, Streaming 256 kbps can only be guaranteed in elevations > 15°.

Note

The SAILOR 250 FleetBroadband system is a FleetBroadband Class 9 system.

The SAILOR 500 FleetBroadband system is a FleetBroadband Class 8 system.

### Matrix of services and interfaces

The following table shows which services can be accessed from which interfaces on the terminal, and which types of equipment can be used.

| Service                 |                                  | Interface on the terminal  |                                |                                                  |
|-------------------------|----------------------------------|----------------------------|--------------------------------|--------------------------------------------------|
|                         |                                  | Phone/Fax                  | LAN (PoE)                      | ISDN                                             |
|                         | 3.1 kHz<br>Audio <sup>a</sup>    | Analog<br>telephone        | IP handset                     | ISDN telephone                                   |
|                         |                                  | G3 Fax machine             |                                | G3 Fax machine                                   |
| <b>Circuit Switched</b> |                                  | Computer with analog modem |                                |                                                  |
| Circuit                 | Standard<br>Voice                | Analog<br>telephone        | IP handset                     | ISDN telephone                                   |
|                         | Data, UDI <sup>a</sup><br>or RDI |                            |                                | G4 fax machine<br>or computer with<br>ISDN modem |
| itched                  | Data<br>multi-user               |                            | Computer                       |                                                  |
| Packet Switched         | Data<br>single-<br>user          |                            | Computer                       |                                                  |
| SWS                     | 5                                |                            | Computer with<br>web interface |                                                  |

a. Notes for SAILOR 250 FleetBroadband: UDI data is not available. In low elevations (< 20°), 3.1 kHz Audio is not available.

### What's next?

This chapter has provided an overview of the BGAN system and of the SAILOR FleetBroadband systems.

The next chapters will go into more detail about how to set up and use your system. The following chapter, *Getting started*, explains how to start up the system.

# Chapter 2

# **Getting started**

### In this chapter

This chapter describes how to start up the system and make the first call or data session.

For information on how to install the system, insert SIM card and connect cables, refer to the installation manual for the SAILOR 500 FleetBroadband and SAILOR 250 FleetBroadband systems.

### Getting started with the terminal

#### **Operation at high temperatures**

In very high ambient temperatures, do not touch areas of the terminal that are marked with this symbol.

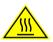

If the terminal is installed in a location where the ambient temperature may rise above 50°C, we recommend placing the terminal where unintentional contact is avoided. Note that the maximum allowed ambient temperature is 55° C.

If the maximum ambient temperature does not exceed 50°C, the terminal can be placed in a public area.

For further information on installation, refer to the installation manual for the SAILOR FleetBroadband systems.

# **Connector panel**

The drawing below shows the connector panel of the terminal.

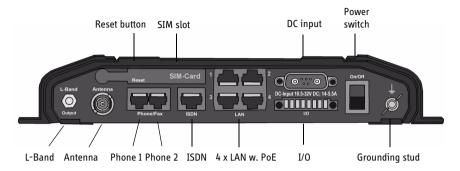

For information on how to connect to each interface, refer to the installation manual for the SAILOR 500 FleetBroadband and SAILOR 250 FleetBroadband systems.

# Starting up the terminal

#### SIM card

Note that the SAILOR FleetBroadband terminal requires a SIM card dedicated to FleetBroadband. The terminal can only access the BGAN network when the right type of SIM card is installed. For information on how to insert the SIM card, refer to the installation manual.

#### Switching on the terminal

**To switch on** the terminal, use the Power switch in the connector panel. It normally takes one or two seconds for the terminal to switch on.

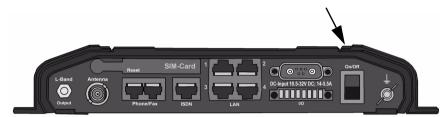

If a switch for the remote on/off function is installed, you may leave the power switch in the "on" position and use the remote switch to turn the terminal on and off. For further information on the remote on/off function, refer to the installation manual for the SAILOR FleetBroadband systems.

When the terminal is switched on, the Power indicator in the LED panel of the terminal lights green.

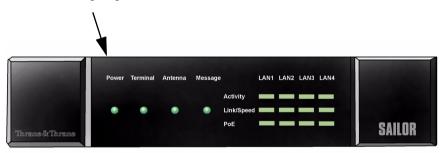

You can now access the terminal settings, but the terminal is not ready for making calls or running data sessions until the system is registered on the BGAN network. This normally requires that you enter a SIM PIN. For further information, see *Entering the SIM PIN for the terminal* on page 24 and *Connecting to the BGAN network* on page 27.

**To switch off** the terminal tip the Power switch back, or use the remote on/off function mentioned above. It takes 5 to 10 seconds to power down the terminal.

# **Connecting the IP handset**

### **Power supply**

The Thrane & Thrane IP handset is powered from the LAN interface, using Power over Ethernet.

# Starting up the IP handset

The following procedure is for the Thrane & Thrane IP handset. The procedure may be different for another type of IP handset.

Do as follows:

 Connect the Thrane & Thrane IP handset to one of the LAN (PoE) connectors on the terminal as described in the user manual for the handset.

The handset starts up automatically.

2. If the PIN has not been entered in the terminal, you can enter the PIN from the IP handset from the BGAN menu of the handset. If your SIM card uses a PIN, you cannot connect to the terminal until the PIN is entered.

To enter the PIN, enter the BGAN menu, type in the Administrator user name and password followed by the PIN for the terminal.

For further information on the IP handset, refer to the user manual for the handset.

# Making the first data connection (LAN)

### Before connecting to the LAN interface

For the LAN (Local Area Network) interface to work without any further setup, the computer must be set up to obtain an IP address and a DNS server address automatically.

### Connecting a computer to the LAN interface

Do as follows:

- 1. Power up your computer.
- 2. Connect your LAN cable between the network connector on your computer and one of the LAN connectors on the terminal.
- 3. When the computer and the terminal are ready, check the connection e.g. by accessing the built-in web interface of the terminal with your browser. For further information, see *Accessing the web interface* on page 55. You may have to disable the Proxy server settings in your browser. For further information, see *Browser settings* on page 54.

For information on how to configure the LAN interface on the terminal, see *Configuring the LAN interface* on page 81.

# **Entering the SIM PIN for the terminal**

### **Overview**

Depending on your SIM card, you may have to enter a SIM PIN to use the system. You can enter the PIN using a standard phone or ISDN phone, the IP handset or the web interface. Note that you always have to enter the PIN at start-up if the system has been powered off.

For information on how to connect the IP handset or computer you are going to use, see *Connecting a computer to the LAN interface* on page 23 or *Connecting the IP handset* on page 22.

### Entering the PIN using a phone or IP handset

If you have a phone connected to the terminal, you can use it to enter the PIN at start up.

Do as follows:

Dial the PIN the same way you would dial a phone number:

For an analog or ISDN phone:
 Pick up the phone. When the terminal is waiting

Pick up the phone. When the terminal is waiting for a PIN, you will hear 2 beeps - pause - 2 beeps - etc.

Dial <**PIN**> followed by **#**.

When you hear a "busy" tone or a dialing tone, the PIN has been accepted and you can hang up or dial a number.

• For an IP handset:

Select the **BGAN** menu, select **Enter PIN** and enter the user name and password for the terminal. Then enter the PIN for the terminal.

#### Wrong PIN

**Analog phone or ISDN phone**: If, instead of the busy tone or dialing tone, you continue to hear 2 beeps - pause - 2 beeps - etc., it means the PIN was not accepted. Check that you have the correct PIN and try again.

If a wrong PIN has been entered three times, you will hear 3 beeps - pause - 3 beeps - etc. This means you have to enter the PUK (PIN Unblocking Key) provided with your SIM card.

After entering the PUK, you must enter a new PIN of your own choice (4 to 8 digits long).

Dial the following:

<PUK> \* <New PIN> \* <New PIN> followed by # or off-hook key.

Example: If the PUK is 87654321 and the new PIN is 1234, dial 87654321 \* 1234 \* 1234 followed by # or off-hook key.

If you enter 10 wrong PUKs, the SIM card will no longer be functional. Contact your Airtime Provider for a new SIM card.

**IP handset:** After having entered the user name and password for the terminal you have 3 attempts to enter the SIM PIN, before you are asked to enter the PUK (Pin Unblocking Key). The PUK is supplied with your terminal SIM card.

Enter the PUK followed by a new PIN of your own choice. The PIN must be from 4 to 8 digits long.

If you enter a wrong PUK 10 times, the SIM card will no longer be functional, and you have to contact your Airtime Provider for a new SIM card.

# **Entering the PIN using the web interface**

Do as follows:

 On a computer connected to the terminal, open your browser and enter the IP address of the terminal. Refer to Using the web interface on page 53. The default IP address is 192.168.0.1.

If your SIM card uses a PIN and the PIN has not yet been entered, the web interface will open on the PIN page.

| Thrane & Tr            | irane            |
|------------------------|------------------|
| SIGNAL:                | 00000            |
| DASHBOARD              | Please enter PIN |
| د.<br>کارکند<br>کارکند | ■ Internet       |

2. Type in the PIN and click **OK**.

When the PIN is accepted, the web interface opens the Dashboard and is ready for use. If the PIN is not accepted, see the next section *Wrong PIN*.

#### Wrong PIN

You have 3 attempts to enter the PIN, before you are asked to enter the PUK (Pin Unblocking Key). The PUK is supplied with your SIM card. Enter the PUK followed by a new PIN of your own choice. The PIN must be from 4 to 8 digits long.

If you enter a wrong PUK 10 times, the SIM card will no longer be functional, and you have to contact your Airtime Provider for a new SIM card.

# **Connecting to the BGAN network**

When the SIM PIN is accepted by the terminal, the SAILOR FleetBroadband system starts the connection procedure on the BGAN network.

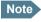

We recommend keeping the vessel on a steady course while the antenna is performing a sky scan. If the vessel is turning during sky scan, it increases the total duration of the sky scan process.

You can monitor the connection procedure by looking at the Antenna and Terminal indicators in the LED panel of the terminal.

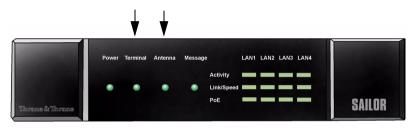

Note that this procedure may take several minutes.

The table on the next page shows the normal sequence.

This table shows how the startup procedure is signaled with the light indicators. If errors occur, the indicators will light yellow or red, depending on the severity of the errors.

| Status                                           | Antenna indicator      | Terminal indicator |
|--------------------------------------------------|------------------------|--------------------|
| The antenna is starting up                       | Flashing slowly green  |                    |
| The antenna is<br>performing a sky scan          | Flashing rapidly green |                    |
| The terminal is<br>registering on the<br>network |                        | Flashing green     |
| The antenna is tracking.                         | Steady green           |                    |
| The system is registered and ready for use.      | Steady green           | Steady green       |

For further information on the indicators, see *Light indicators* on page 146.

# Making the first call

# Introduction

When the Antenna and Terminal indicators in the LED panel on the terminal both light steady green, you are ready to make or receive the first call.

The following sections provide a short guide to making calls. For more detailed information, see *Making or receiving a phone call* on page 38.

# Making a call from the terminal

To make a call from a phone or handset connected to the terminal, dial

**00 <country code> <phone number>** followed by **#** or off-hook key (# on analog phones and ISDN phones, off-hook key on IP handsets).

Example: To call Thrane & Thrane in Denmark (+45 39558800) from an analog phone, dial 00 45 39558800 #

# Making a call to the terminal

Note

By default all handsets connected to the terminal will ring on incoming calls. If you have connected a fax, set the incoming call type on that Phone/Fax interface to 3.1 kHz Audio to avoid that the fax rings and answers an incoming Standard call. For further information, see *Selecting the call type* on page 35

To make a call to a phone connected to the terminal, dial

#### + <Mobile number>

+ is the prefix used in front of the country code for international calls. This
is 00 when calling from most countries in Europe and from many other
countries.

- **Mobile number**: The mobile number of the terminal you are calling. The first part of the number is always 870, which is the "country code" for the BGAN system.
- Note

There are two Voice numbers, one for 3.1 kHz Audio and one for Standard Voice.

**Example:** If you are calling from Denmark and the mobile number for 3.1 kHz Audio is 870782105234 on your terminal, and you want to make a call to the terminal using 3.1 kHz Audio, dial **00 870 782105234**.

If the mobile numbers are listed in the web interface, you can look them up by selecting **PHONE BOOK > Mobile numbers**.

If the numbers are not listed, refer to your airtime subscription. We recommend using the web interface to save the mobile numbers for future reference. See *Viewing and editing the mobile numbers* on page 69.

### Making a call from one terminal to another

To make a call from one terminal to another, dial **00 < Mobile number>**.

#### **Unanswered calls**

You can see unanswered calls under **CALLS > Missed calls** in the web interface.

# What's next?

After reading this chapter you should be able to start up the terminal and make a simple data or voice connection.

The next chapters provide more information on the user interfaces and the setup of the terminal. The following chapter, *Operating the system*, explains how to use the system

# **Operating the system**

# In this chapter

This chapter describes how to use the SAILOR FleetBroadband systems.

It does not describe advanced configuration of interfaces. For this type of information, refer to the "Configuring..." sections for the data interfaces in Chapter 4, *Using the web interface*.

# General

# Tools for setup and use

#### **Overview**

You can use the **Thrane & Thrane IP handset** for viewing status, using the phone book of the terminal and for entering the PIN, but for enhanced use and for configuration of interfaces, you need to connect a computer.

With a computer and a browser, you can use the built-in **web interface** to set up the terminal.

#### The IP handset

When you connect the Thrane & Thrane IP handset to one of the LAN (PoE) connectors on the terminal you can use the handset display and keypad to enter the PIN or to view the status of the terminal.

The IP handset includes the following items for the terminal:

- Viewing C/No (signal strength) and UMTS status ("Ready", "Registering" etc.) for the SAILOR FleetBroadband system
- Entering the PIN and PUK for the terminal
- Inclusion of the terminal phone book (not editable) in the IP handset Contacts.

For further information on the IP handset, see the user manual for the IP handset.

#### The web interface of the terminal

The web interface is a built-in web server for setting up and controlling the terminal, using a connected computer with a browser. No installation of software is required.

With the web interface you can access the same settings as with the IP handset, and additionally:

- edit the phone book
- · view properties of the terminal and antenna
- set up the interfaces of the terminal
- upload software

With an administrator password you can also:

- set up user rights
- set up network user groups

For information on how to use the web interface, see *Using the web interface* on page 53.

# Services and interfaces

The following table shows the possible combinations of services and interfaces, and which types of equipment can be used.

| Service          |                                  | Interface on the terminal      |            |                                                  |
|------------------|----------------------------------|--------------------------------|------------|--------------------------------------------------|
|                  |                                  | Phone/Fax                      | LAN (PoE)  | ISDN                                             |
| Circuit Switched | 3.1 kHz<br>Audio <sup>a</sup>    | Analog<br>telephone            | IP handset | ISDN telephone                                   |
|                  |                                  | G3 Fax machine                 |            | G3 Fax machine                                   |
|                  |                                  | Computer with analog modem     |            |                                                  |
| Circuit          | Standard<br>Voice                | Analog<br>telephone            | IP handset | ISDN telephone                                   |
|                  | Data, UDI <sup>a</sup><br>or RDI |                                |            | G4 fax machine<br>or computer with<br>ISDN modem |
| itched           | Data<br>multi-user               |                                | Computer   |                                                  |
| Packet Switched  | Data<br>single-<br>user          |                                | Computer   |                                                  |
| SMS              | 5                                | Computer with<br>web interface |            |                                                  |

a. Notes for SAILOR 250 FleetBroadband: UDI data is not available. In low elevations (< 20°), 3.1 kHz Audio is not available.

# Using a phone or fax machine

# **Available interfaces**

Three types of voice equipment connect to the terminal:

**Standard analog phone or G3 fax machine**: The terminal has two phone connectors for connecting standard analog phones or fax machines.

**IP handset:** The terminal has four LAN connectors with Power over Ethernet for connecting IP handsets or other IP equipment. For information on the features and functions of the Thrane & Thrane IP handset, refer to the user manual for the handset.

**ISDN phone or G4 fax machine**: The terminal has one ISDN connector for connecting an ISDN phone, a modem or a fax machine. Note that only SAILOR 500 FleetBroadband supports G4 fax (UDI).

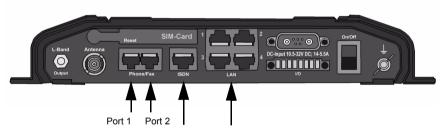

For information on how to connect to the interfaces, see the installation manual for the SAILOR 500 FleetBroadband and SAILOR 250 FleetBroadband systems.

# Selecting the call type

#### Definition

The phone connection can use one of the following call types:

- Standard Voice, which is a low-tariff voice connection compressed to 4.0 kbps,
- **3.1 kHz Audio**, which is a high quality connection used for Premium Voice, G.3 fax or analog modem,
- UDI or RDI (only on ISDN interface), which is used for G4 fax or data.

In the web interface you can set up which type of connection to use by default when you make or receive a call from the Phone/Fax or ISDN interface.

When connecting a fax or a modem to the Phone/Fax interface you must use 3.1 kHz Audio.

**Example:** If you always have a fax connected to the same Phone/Fax interface you can set this interface to 3.1 kHz Audio only. This will mean that if an incoming Standard Voice call is received, this Phone/Fax interface will not ring.

When connecting a G4 fax or a modem to the ISDN interface in the SAILOR 500 FleetBroadband system you must use UDI.

Note

UDI and RDI are **not available** with the SAILOR 250 FleetBroadband system, so you cannot connect a G4 fax machine nor a modem to the ISDN interface on the SAILOR 250 FleetBroadband system.

#### Selecting the default outgoing call type

To select the default call type for outgoing calls, do as follows:

- **ISDN**. Select the call type in the web interface under **SETTINGS** > **ISDN**. For further information, see *Configuring the ISDN interface* on page 87.
- Phone/Fax. Select the call type for each port in the web interface under SETTINGS > Phone/Fax.

For further information, see *Configuring the Phone/Fax interface* on page 85.

• **IP handset.** Currently not possible. The default call type is Standard Voice. However, using a prefix before the dialed number, you can override the default outgoing call type as explained below.

#### Overriding the default outgoing call type

To override the default setting for a specific outgoing call, do as follows:

- To use **Standard Voice** for the call, dial **1\*** before the number.
- To use **3.1 kHz Audio** for the call, dial **2\*** before the number.
- Example: To make a call to Thrane & Thrane in Denmark (+45 39558800), forcing the connection to use Standard Voice, dial 1\* 0045
   39558800 followed by # if calling from an analog or ISDN phone, or off-hook key if calling from an IP handset.

Note

This will not change the default call type, only the type used for the ongoing call.

#### Phone numbers for incoming 3.1 kHz Audio and Standard Voice

3.1 kHz Audio and Standard Voice have separate phone numbers. This way, a person calling a phone connected to the terminal can select whether to use 3.1 kHz Audio or Standard Voice, simply by using the dedicated phone number.

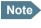

The call type you are using must be selected in the web interface (refer to the next section).

If the mobile numbers are listed in the web interface, you can look them up as follows:

Connect a computer, access the web interface, select **PHONE BOOK** > **Mobile numbers**. For further information, see *Viewing and editing the mobile numbers* on page 69.

If the mobile numbers are not available in the web interface, refer to your airtime subscription.

Note

There are two Voice numbers, one for 3.1 kHz Audio and one for Standard Voice.

For information on how to make a call to the terminal, see *Making a call to the terminal* on page 40.

#### Selecting the incoming call type

To select which call types are accepted for an incoming call, use a computer and the web interface.

- ISDN. Select the call type under SETTINGS > ISDN.
   For further information, see Configuring the ISDN interface on page 87.
- Phone/Fax. Select the call type for each port under SETTINGS > Phone/Fax. For further information, see Configuring the Phone/Fax interface on page 85.
- IP handset. Currently not possible. The default call type is Standard Voice.

### Making or receiving a phone call

#### Analog phone, ISDN phone or IP handset

There are different methods for activating a call, depending on the type of phone:

- Analog phone or ISDN phone: Dial # after the number.
- IP handset: Press the off-hook key after the number.

#### Making a call

First connect your phone to the relevant interface. For further information, see the Installation Manual.

You have different options for making a call:

| • | <b>Short Dial.</b> If the number is in the phone book of the terminal, you can use the Short Dial number, which is found in the first column of the phone |  |  |  |
|---|----------------------------------------------------------------------------------------------------|--|--|--|
|   | book in the web interface. See Short dial on page 67.                                                                                                    |  |  |  |
|   | Simply dial <b>00 <short b="" dial<="">&gt; followed by <b>#</b> or off-hook key.</short></b>                                                             |  |  |  |
|   | <b>Example:</b> To call entry number 4 in the phone book, dial <b>004</b> followed by <b>#</b> or off-hook key.                                           |  |  |  |

Manual Dial. To make a call, dial
 00 <country code> <phone number> followed by # or off-hook key.

Example: To call Thrane & Thrane in Denmark (+45 39558800) from an analog or ISDN phone, dial 00 45 39558800 #

- Call from phone book or call log (only IP handset).
  - Enter the phone book of the IP handset, scroll to the wanted number and press the off-hook key, or
  - press the off-hook key from the main screen to display the latest calls in the call log. Then scroll to the wanted number and press the offhook key again.

If there was an error establishing the connection, refer to the *Troubleshooting Guide* on page 142.

If you are using the IP handset, the handset may show an error message. Depending on the type of error, the web interface may also show an error message. See *Viewing the Event list or the Event log* on page 114.

#### **Receiving a call**

To be able to receive a call, the phone must be connected to the relevant interface on the terminal.

By default, all devices connected to the Phone/Fax interface, the ISDN interface or the LAN with PoE interface will ring when one of the mobile numbers is called. Note, however, that this depends on the call type settings. Refer to *Selecting the incoming call type* on page 37.

#### Call log

Information of missed calls is stored in the call log of the terminal. You can view the call log in the web interface under **CALLS**. For further information, see *Viewing the lists of calls* on page 72.

### Making a call to the terminal

To make a call to a phone connected to the terminal, dial

- + <Mobile number>
- + is the prefix used in front of the country code for international calls. This
  is 00 when calling from countries in Europe and from many other
  countries.
- **Mobile number**. The first part of the mobile number is always 870, which is the "country code" for the BGAN system. If the mobile numbers are listed in the web interface, you can look them up as follows:

Connect a computer, access the web interface and select **PHONE BOOK > Mobile numbers**. For further information, see *Viewing and editing the mobile numbers* on page 69.

If the mobile numbers are not available in the web interface, refer to your airtime subscription.

Note

There are two Voice numbers, one for 3.1 kHz Audio and one for Standard Voice.

# **Dialing functions**

#### Special-purpose numbers

There are a number of dialing functions available in the terminal. The following list shows the allocated special-purpose numbers for the terminal.

| Number                                                                                 | Function                                                                                                    |  |
|----------------------------------------------------------------------------------------|----------------------------------------------------------------------------------------------------|--|
| <b>0 *</b> followed by <b>#</b> or off-hook key                                        | Redial last called number on this interface.                                                                                                    |  |
| 00 * followed by <b>#</b> or off-hook key                                              | Redial last answered call on this interface.<br>Note: If the last answered number is an<br>unlisted number, you will not be allowed to<br>dial back. |  |
| <b>00</b> followed by one of the numbers<br><b>1-199</b> and <b>#</b> or off-hook key  | Short dial phone numbers in phone book.                                                                                                    |  |
| 0300 followed by <b>#</b> or off-hook key                                              | Local call broadcast to both analog phones.                                                                                                    |  |
| <b>0</b> followed by one of the numbers<br><b>301-302</b> and <b>#</b> or off-hook key | Local call to analog phone.                                                                                                    |  |
| <b>0400</b> followed by <b>#</b> or off-hook key                                       | Local call broadcast to all ISDN phones.                                                                                                    |  |
| <b>0</b> followed by one of the numbers<br><b>401-402</b> and <b>#</b> or off-hook key | Local call to ISDN phone.                                                                                                    |  |
| 0500 followed by <b>#</b> or off-hook key                                              | Local call broadcast to all IP handsets.                                                                                                    |  |
| <b>0</b> followed by one of the numbers<br><b>501-516</b> and <b>#</b> or off-hook key | Local call to IP handset.                                                                                                    |  |
| <b>0900</b> followed by <b>#</b> or off-hook key                                       | Local call broadcast to all handsets.                                                                                                    |  |

#### **Dialing prefixes**

Apart from the numbers above, the terminal uses the following dialing prefixes:

- 1\* before the phone number will force the connection to use Standard Voice.
- **2\*** before the phone number will force the connection to use **3.1 kHz Audio**.
- **#31#** before the phone number will hide the callers phone number to the recipient.
- **\*31#** before the phone number will show the callers phone number to the recipient where it would otherwise be hidden, e.g. because the number is an ex-directory number.
- **R** is used during a call to indicate that the following key-presses should activate a supplementary services function. The supplementary services functions supported by the terminal are described in the subsequent sections.

#### Making local phone calls

You can make local calls between various phones connected to the terminal.

Local phone numbers always start with 0.

For an overview of the numbers, see Special-purpose numbers on page 41.

To make a local call, dial <local number> followed by # or off-hook key.

Local numbers of analog phones, ISDN phones and IP handsets are assigned according to the table in *Special-purpose numbers* on page 41. Note that if you are using local numbers for ISDN devices, the numbers must be programmed in the devices. For further information refer to the documentation for your ISDN device.

#### Handling waiting calls

Note The phone must have an R key to be able to use these functions.

During a call, if a second party attempts to make contact with you, you may hear a Call Waiting indication. The Call Waiting indication is two beeps and a pause of 3 seconds, then two beeps again etc. If no action is taken, the waiting call is released after a time out period.

In the web interface you can enable or disable the call waiting indication. For further information, see *Call waiting* on page 95.

| If you want to:                                         | Do as follows:                                   |  |  |
|---------------------------------------------------------|--------------------------------------------------|--|--|
| Clear the current call,<br>and accept the waiting call. | Press <b>R 1 #</b> , within the time out period. |  |  |
| Hold the current call,<br>and accept the waiting call.  | Press <b>R 2 #</b> , within the time out period. |  |  |
| Ignore the waiting call.                                | Take no action.                                  |  |  |
| Reject the waiting call.                                | Press <b>R 0 #</b> , within the time out period. |  |  |

When you receive a Call Waiting indication, you have the following options:

Note

The BGAN system only supports one external call at a time.

### Holding a call

Note The phone must have an R key to be able to use these functions.

During a call, you may place the initial call on hold while another call is made.

| If you want to:                                                 | Do as follows:                                                                                                    |  |
|-----------------------------------------------------------------|----------------------------------------------------------------------------------------------------|--|
| Place a call on hold.                                           | Press <b>R 2 #</b> .                                                                                                    |  |
| Place the existing call on<br>hold and establish a new<br>call. | Press <b>R</b> and dial the second phone number followed by <b>#</b> .                                                            |  |
| Shuttle between the two calls.                                  | Press <b>R 2 #</b><br>(irrespective of whether the second call was<br>acquired using Call Hold or acceptance of<br>Call Waiting.) |  |
| Clear the held call, if no waiting call exists.                 | Press <b>R 0 #</b> .                                                                                                    |  |
| Clear an active call and return to the held call.               | Press <b>R 1 #</b> .<br>Note that this is only possible if no waiting<br>call exists.                                             |  |

Note The BGAN system only supports one external call at a time.

#### Transferring a call

Note The phone must have an R key to be able to use these functions.

When you receive a call, you can transfer this call to another phone connected to the terminal.

To transfer the incoming call to another phone or headset, do as follows:

#### 1. Press R 4 \* <local number> #.

The phone with the local number you dialed starts to ring.

- 2. You now have two options.
  - Hang up. The phone or headset you transferred the call to continues to ring. When the call is answered, a connection is established between the initial caller and the new recipient.
  - Do not hang up. When the new recipient answers, you can have a conversation before hanging up. When you hang up, the call is handed over to the initial caller.

Note

The BGAN system only supports one external call at a time.

## Sending or receiving a fax message

#### Handling delays

When sending or receiving fax messages over satellite, both fax units must be capable of handling longer delays without timing out. Some fax machines have an Overseas mode, which enables the unit to handle the long delays.

#### Sending a fax message from the terminal

Note If the default setting in the web interface is not 3.1 kHz Audio, you can dial 2 \* before the number. to force the connection to use 3.1 kHz Audio. For further information, see Overriding the default outgoing *call type* on page 36.

The fax machine must be connected to the Phone/Fax interface or the ISDN interface of the terminal. Refer to the installation manual.

3.1 kHz Audio must be used for an analog fax machine. Refer to Selecting the default outgoing call type on page 35.

**UDI** must be used for an ISDN G4 fax machine. Note that this is not possible in a SAILOR 250 FleetBroadband system. Refer to Configuring the ISDN interface on page 87.

To send a fax from a fax machine connected to the terminal, dial 00 <country code> <phone number> #

**Example:** To send a fax to Thrane & Thrane in Denmark (+45 39558888), dial 00 45 39558888 #

#### Sending a fax message to the terminal

To send a fax message to the terminal, dial

#### + <Mobile number> #

- + is the prefix used in front of the country code for international calls. This
  is 00 when calling from countries in Europe and from many other
  countries.
- **Mobile number**. The first part of the mobile number is always 870, which is the "country code" for the BGAN system. Use the 3.1 kHz mobile number if you are calling a G3 fax and the UDI number if you are calling an ISDN G4 fax connected to the terminal. If the mobile numbers are listed in the web interface, you can look them up as follows:

Connect a computer, access the web interface and select **PHONE BOOK > Mobile numbers**. For further information, see *Viewing and editing the mobile numbers* on page 69.

If the mobile numbers are not available in the web interface, refer to your airtime subscription.

There are four mobile numbers, one for 3.1 kHz Audio, one for Standard Voice, one for UDI and one for RDI.

#### Receiving a fax message

Note

An analog fax machine connected to the terminal can only receive a fax with 3.1 kHz Audio. Refer to *Selecting the incoming call type* on page 37.

An ISDN G4 fax machine connected to the SAILOR 500 FleetBroadband terminal can only receive a fax with UDI. SAILOR 250 FleetBroadband does not support UDI and cannot be used with a G4 fax machine.

# Using a computer

# **Available interfaces**

The terminal has four LAN connectors for connecting computers or other LAN equipment.

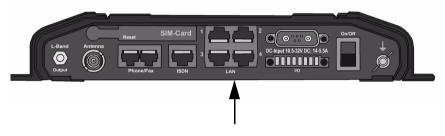

For information on how to connect to the interfaces, see the installation manual for the SAILOR 500 FleetBroadband and SAILOR 250 FleetBroadband systems.

# Standard or Streaming data on LAN

#### Definition

The BGAN network supports different classes of data connection to the Internet. The main classes are Standard data and Streaming data.

- Using a Standard data connection, several users can share the data connection simultaneously. This type of connection is ideal for TCP/IP traffic such as e-mail, file transfer, and Internet and intranet access. The user pays for the amount of data sent and received.
- Using a **Streaming data** connection, you get an exclusive, high-priority connection, ensuring seamless transfer of data. This type of connection is

ideal for time critical applications like live video over IP. The user pays for the duration of the connection (per minute charge).

Note

For optimum performance it is important that you select the right traffic class when defining profiles for your connection.

You can set up various types of connection using the profiles and traffic flow filters. For further information, see *Using profiles* on page 124 and *Using traffic flow filters* on page 128.

#### Setting up and activating a Streaming connection

The SAILOR 250 FleetBroadband system supports 32, 64 and 128 kbps Streaming.

The SAILOR 500 FleetBroadband system supports 32, 64, 128 and 256 kbps Streaming.

Note You may have difficulties establishing the fastest Streaming connection if you are located close to the edges of the satellite beam. 256 kbps Streaming on SAILOR 500 FleetBroadband and 128 kbps Streaming on SAILOR 250 FleetBroadband normally require an elevation angle of more than 15 degrees.

By default, any data connection on the terminal is a Standard data connection.

If you want to set up a Streaming connection, select a Streaming profile when setting up your network user group. See *Managing LAN network users* on page 99.

To start or stop a Streaming session on the LAN interface, do as follows:

- 1. Access the web interface.
- 2. In the Dashboard, locate the field STREAMING PROFILES ON LAN.

3. Click the Start or Stop link of the relevant Streaming profile.

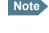

If another primary profile is active you must stop it before you can start your new profile.

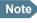

When running a Streaming session you are charged for the time you are connected. A started Streaming session will stay active until you stop it.

For further information, see Using profiles on page 124 and Setting up the network user groups on page 100.

# Working with network groups

The LAN users of the SAILOR FleetBroadband system can be organized in network user groups with different setup and different access rights.

Each user can only see and start/stop the profiles configured for the network user group he/she belongs to.

Using the built-in web interface with an Administrator password you can configure the network user groups and network devices.

For further information, see *Managing LAN network users* on page 99.

# **Using the IP handset**

You can use the Thrane & Thrane IP handset as user interface for the SAILOR FleetBroadband system as well as for making calls.

The IP handset has a dedicated menu for the SAILOR FleetBroadband system.

For information on how to start up the IP handset, see *Connecting the IP* handset on page 22.

For further information on how to use the IP handset, refer to the IP Handset User Manual.

# What's next?

This chapter has described the basics of how to use the SAILOR FleetBroadband system.

The following chapter, *Using the web interface*, describes how to use the builtin web interface for setting up and using the system.

# Using the web interface

# In this chapter

This chapter describes how to use the web interface to operate, set up and configure your SAILOR FleetBroadband system.

# Introduction

# The web interface

#### What is the web interface?

The web interface is built into the terminal, and is used for operating, setting up and configuring the system.

You can access the web interface from a computer with a standard Internet browser. Internet Explorer 6.0, Mozilla Firefox 1.0 and Apple Safari 2.0 have been tested successfully with the web interface. You may be able to use other browser versions as well.

#### Connecting

Connect your computer to the terminal, using the LAN interface. For information on how to connect to the LAN interface, see the installation manual.

To access the web interface, an Internet browser must be installed on the computer.

#### **Browser settings**

If you are connecting your computer using the LAN interface, the **Proxy server** settings in your browser must be disabled before accessing the web interface.

Most browsers support disabling of the Proxy server settings for one specific IP address, so you can disable Proxy server settings for the web interface only, if you wish. Consult your browser help for information.

To disable the use of a Proxy server completely, do as follows:

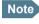

The following description is for **Microsoft Internet Explorer**. If you are using a different browser, the procedure may be different.

1. In Microsoft Internet Explorer, select Tools > Internet Options > Connections > LAN Settings.

| Loca                                                                                                    | l Area Netv                   | vork (LAN) Settin                         | igs                | <u>? x</u>        |
|----------------------------------------------------------------------------------------------------|-------------------------------|-------------------------------------------|--------------------|-------------------|
| Automatic configuration<br>Automatic configuration may override manual settings. To ensure the<br>use of manual settings, disable automatic configuration. |                               |                                           |                    |                   |
| Γ                                                                                                    | Automatically detect settings |                                           |                    |                   |
| Γ                                                                                                    | Use auton                     | natic configuration s                     | cript              |                   |
|                                                                                                    | Address                       |                                           |                    |                   |
| P                                                                                                    | roxy server                   |                                           |                    |                   |
| Г                                                                                                    |                               | xy server for your L<br>VPN connections). | AN (These settings | will not apply to |
|                                                                                                    | Addr <u>e</u> ss:             | 10.1.1.8                                  | Por <u>t</u> ; 80  | Advanged          |
| Bypass proxy server for local addresses                                                                                                    |                               |                                           |                    |                   |
|                                                                                                    |                               |                                           | ОК                 | Cancel            |

- 2. Uncheck the box labeled Use a proxy server for your LAN.
- 3. Click OK.

When the proxy server settings are disabled, close your browser.

You may need to change this setting back on return to your Internet connection.

# Accessing and navigating the web interface

#### Accessing the web interface

To access the web interface, do as follows:

- 1. Connect your computer to the terminal.
- 2. Start up the terminal. For further information, see *Getting started* on page 19.
- 3. Open your browser and enter the IP address of the terminal. The standard IP address is **192.168.0.1**.
- Note

If the IP address is changed and you do not have the new address, you can temporarily set the IP address to the default value by pressing the **Reset** button next to the SIM slot in the connector panel of the terminal. You can then access the web interface and change the IP address.

Note that if you do not change the IP address, the default IP address will only be valid until the terminal is powered off. Then the terminal returns to the IP address from before the Reset button was pressed.

For further information on the Reset button, see *Reset button* on page 152.

### **Overview of the web interface**

When the web interface opens, the title bar shows the name of the product.

Note If no antenna is connected, the web interface will assume that the system is a SAILOR 500 FleetBroadband system.

Title bar Icon bar Contents section Thrane & Thrane - SAILOR 500 FleetBroadband - Microsoft Intern - 🗆 🗵 Ele Edit View Favorites Help Address 🝓 http://192.168.0.1/ 🔻 🔁 Go Status Thrane & Thrane field SIGNAL: SESSIONS TOTAL PROPERTIES DASHBOARD PHONE BOOK Airtime provider Thrane & Thrane Standard voice inbound 00:19:08 Navigation MESSAGES GPS nosition Acquiring Standard voice outbound 00:11:35 3.1 kHz audio inbound 09:30:00 pane CALLS Status Scanning SETTINGS Satellite selection Auto 3.1 kHz audio outbound 00:16:00 ADMINISTRATION Unit serial number 05744519 Standard data 8 00 MB HEIPDESK Software version 01.01 Streaming 32 kbps 00:00:00 Local IP address Streaming 64 kbps SITE MAP 192.168.0.1 00:00:00 IMEL number 35871200-000019-8 Streaming 128 kbps 19:08:00 MAC address 00:11:CF:01:12:B4 Streaming 256 kbps 00:00:00 Antenna FBB55 (Sky scan) INGUING DATA SESSIONS INCOING CALLS (No active calls) (No active data sessions) STREAMING PROFILES ON LAN (No streaming profiles defined) Refresh

The web interface consists of the following sections.

- The navigation pane holds the main menu. Clicking an item in the menu opens a submenu in the navigation pane or a new page in the contents section.
- The **status field** shows the signal strength.
- The icon bar shows icons for new SMS messages and for active events, when relevant. For explanations of the icons, see the next section, *Icons in* the icon bar.
- The **contents section** shows the page selected in the navigation pane. This section is used for viewing or changing settings, or for performing actions.

## Icons in the icon bar

The following icons may appear in the icon bar in the web interface:

| Icon | Explanation                                                                                                    |
|------|----------------------------------------------------------------------------------------------------|
| X    | A new SMS message, or information of Voice mail, has arrived.<br>Click the icon to see new messages or information of Voice mail.<br>For further information, see <i>Receiving a message</i> on page 76.                                               |
|      | An event is active.<br>Click the icon to see a list of active events. For explanations of the<br>event messages, see <i>Logging of events</i> on page 151.<br>Note that this icon will remain in the icon bar as long as the<br>event is still active. |

### Navigating the web interface

- **To expand a menu**, click the menu in the navigation pane.
- **To access status and settings**, click the relevant subject in the navigation pane or click the relevant icon in the icon bar. The status or settings are displayed in the contents section.
- **To see the site map**, click **SITE MAP** in the navigation pane. Click on items in the site map to go directly to the relevant location.

# Entering the SIM PIN in the web interface

If a computer is connected when you start up the terminal, you can access the web interface and enter the SIM PIN here.

If your SIM card requires a PIN: Until you enter the PIN you can only upload software and view the Dashboard. Access to all other parts of the web interface requires a PIN.

| Thrane & Thrane |                       |
|-----------------|-----------------------|
| SIGNAL:         |                       |
| DASHBOARD       | Please enter PIN PIN: |
|                 |                       |

Type in the PIN and click **OK**.

If you enter a wrong PIN 3 times you are asked for a PUK (PIN Unblocking Key). For further information, see *Wrong PIN* on page 26.

If the PIN has already been entered in the terminal, or the PIN is disabled, the web interface goes directly to the Dashboard at start-up.

When the correct PIN is entered, the web interface opens the Dashboard and is ready for use.

#### Note

Some parts of the web interface may be greyed out if the user permissions are limited. For information on how to set up user permissions, see *Setting up user permissions* on page 131.

# **The Dashboard**

## **Overview**

The Dashboard is used for control and inspection of ongoing communication and for viewing properties and status of the terminal and antenna.

| Thrane & Thrane |                      |                   |                         | -          |
|-----------------|----------------------|-------------------|-------------------------|------------|
| signal: 0000000 |                      |                   |                         |            |
| DASHBOARD       | PROPERTIES           |                   | SESSIONS TOTAL          |            |
| PHONE BOOK      | Airtime provider     | Thrane & Thrane   | Standard voice inbound  | 00:19:08   |
| MESSAGES        | GPS position         | Acquiring         | Standard voice outbound | d 00:11:35 |
| CALLS           | Status               | Scanning          | 3.1 kHz audio inbound   | 09:30:00   |
| SETTINGS        | Satellite selection  | Auto              | 3.1 kHz audio outbound  | 00:16:00   |
| ADMINISTRATION  | Unit serial number   | 05744519          | Standard data           | 8.00 MB    |
| HELPDESK        | Software version     | 01.01             | Streaming 32 kbps       | 00:00:00   |
| SITE MAP        | Local IP address     | 192.168.0.1       | Streaming 64 kbps       | 00:00:00   |
|                 | IMEI number          | 35871200-000019-8 | Streaming 128 kbps      | 19:08:00   |
|                 | MAC address          | 00:11:CF:01:12:B4 | Streaming 256 kbps      | 00:00:00   |
|                 | Antenna              | FBB55 (Sky scan)  |                         |            |
|                 | ONGOING DATA S       | ESSIONS           | ONGOING CALLS           |            |
|                 | (No active data ses  | sions)            | (No active calls)       |            |
|                 | STREAMING PROF       | ILES ON LAN       |                         |            |
|                 | (No streaming profil | es defined)       |                         |            |
|                 | Refresh              |                   |                         |            |
| (               |                      |                   |                         |            |
| ð               |                      |                   |                         | 🔮 Internet |

59

## **Properties**

The **PROPERTIES** section of the **DASHBOARD** shows the following information:

- Airtime provider. The name of your Airtime Provider.
- **GPS position.** The GPS position of your SAILOR FleetBroadband system.
- **Status**. The status of the terminal and antenna. Examples of status information are: Scanning, Ready and Data active.
- **Satellite selection**. The satellite selected for logon. For further information, see *Selecting the preferred BGAN satellite* on page 116.
- Unit serial number. The serial number of the terminal.
- Software version. The version of the software embedded in the terminal.
- Local IP address. The local IP address of the terminal. This is the IP address used to access the terminal from a device connected to the terminal.
- **IMEI number**. The IMEI number (International Mobile Equipment Identity) of the terminal. This is a unique number that identifies your terminal.
- MAC address for the LAN interface in the terminal.
- Antenna. The type of antenna connected to the terminal, and the status of the antenna.

## **Managing data sessions**

### **Overview**

Data sessions are displayed under **PROFILES ON LAN** or **STREAMING PROFILES ON LAN** at the bottom of the **Dashboard**.

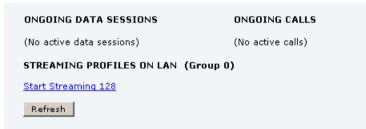

- Primary profiles are listed in the left side and secondary profiles (if any) are listed to the right.
- Profiles that are currently active are displayed as a link with the text "Stop <name of profile>".
- Profiles that are ready to be activated are displayed as a link with the text "Start <name of profile>".

### Start/stop a Streaming session on the LAN interface

Note Before starting a Streaming session, make sure you have set up a Streaming profile for your user group in the SETTINGS > LAN > Network user groups page.

To start or stop a Streaming session, click the link with the name of your Streaming profile under **STREAMING PROFILES ON LAN**.

# Note that if another primary profile is active you must stop it before you can start your new profile!

If a primary profile is already active, your new profile will not appear as a link but as plain text. The active primary profile is displayed as a link with the text "Stop <name of profile>". Click this link first to stop the active profile. Then click your new profile, which is now displayed as a link.

For information on setup of the user groups, see *Managing LAN network users* on page 99. For information on how to set up a profile, see *Using profiles* on page 124.

Note

You may have difficulties establishing the fastest Streaming connection if you are located close to the edges of the satellite beam. 256 kbps Streaming on SAILOR 500 FleetBroadband and 128 kbps Streaming on SAILOR 250 FleetBroadband normally require an elevation angle of more than 15 degrees.

### Start/stop Standard data on the LAN interface

Note

By default, Standard data is always activated on the terminal. If you only want Standard data to be activated when you have specifically enabled it, you can disable automatic activation using the SETTINGS > LAN > Network user groups page.

When automatic activation is disabled in the LAN page, you can manually start/stop your Standard data profile from the Dashboard by clicking **Start** <name of profile> or Stop <name of profile> under PROFILES ON LAN at the bottom of the page.

If another primary profile is active you must stop it before you can start your new profile.

| ONGOING DATA SESSIONS           | ONGOING CALLS     |
|---------------------------------|-------------------|
| (No active data sessions)       | (No active calls) |
| PROFILES ON LAN (Default group) |                   |
| Start Standard                  |                   |
| Refresh                         |                   |
|                                 |                   |
|                                 | Loca              |

If a primary profile is already active, your new profile will not appear as a link but as plain text. The active primary profile is displayed as a link with the text "Stop <name of profile>". Click this link first to stop the active profile. Then click your new profile, which is now displayed as a link.

### Viewing information on calls and data sessions

The following sections in the **Dashboard** show information on calls and data sessions.

- **ONGOING CALLS** is a list of calls that are currently active. The list shows the call type and the time connected for each call.
- **ONGOING DATA SESSIONS** is a list of data profiles that are currently active, including the IP address that is assigned to each profile.
- SESSIONS TOTAL lists the totals for each connection. The list shows the time connected for voice and Streaming data, and MB transferred for Standard data.

The counters show totals for connections since the counters were last cleared.

| PROPERTIES           |                   | SESSIONS TOTAL          |            |
|----------------------|-------------------|-------------------------|------------|
| Airtime provider     | Thrane & Thrane   | Standard voice inbound  | 00:19:08   |
| GPS position         | Acquiring         | Standard voice outbound | i 00:11:35 |
| Status               | Scanning          | 3.1 kHz audio inbound   | 09:30:00   |
| Satellite selection  | Auto              | 3.1 kHz audio outbound  | 00:16:00   |
| Unit serial number   | 05744519          | Standard data           | 8.00 MB    |
| Software version     | 01.01             | Streaming 32 kbps       | 00:00:00   |
| Local IP address     | 192.168.0.1       | Streaming 64 kbps       | 00:00:00   |
| IMEI number          | 35871200-000019-8 | Streaming 128 kbps      | 19:08:00   |
| MAC address          | 00:11:CF:01:12:B4 | Streaming 256 kbps      | 00:00:00   |
| Antenna              | FBB55 (Sky scan)  |                         |            |
| ONGOING DATA SI      | SSIONS            | ONGOING CALLS           |            |
| (No active data sess | ions)             | (No active calls)       |            |
| STREAMING PROF       | LES ON LAN        |                         |            |
| (No streaming profil | es defined)       |                         |            |
| Refresh              |                   |                         |            |
|                      |                   |                         |            |

# Using the phone book

## **General usage**

### Overview

In the phone book you can:

- Look up phone numbers.
- Look up short dial numbers for easy dialing from a handset.
- Modify or delete existing names and phone numbers, or enter new names and phone numbers.

### Accessing the phone book

To access the phone book, select **PHONE BOOK** from the left navigation pane.

| Thrane & Thran | e      |            |                                  |             |
|----------------|--------|------------|----------------------------------|-------------|
| SIGNAL:        | 10     |            |                                  |             |
| DASHBOARD      | Entry⊽ | Name⊽      | Number⊽                          | Actions     |
| PHONE BOOK     | 1      | Mr. Jones  | 004539558800                     | Edit/Delete |
| Mobile numbers | 2      | Mrs. Smith | 004539558888                     | Edit/Delete |
| MESSAGES       | 3      |            |                                  | New         |
| CALLS          | 4      |            |                                  | New         |
| SETTINGS       | 5      |            |                                  | New         |
| ADMINISTRATION | 6      |            |                                  | New         |
| HELPDESK       | 7      |            |                                  | New         |
| SITE MAP       | 8      |            |                                  | New         |
|                | 9      |            |                                  | New         |
|                | 10     |            |                                  | New         |
|                | 11     |            |                                  | New         |
|                | 12     |            |                                  | New         |
|                | 13     |            |                                  | New         |
|                | 14     |            |                                  | New         |
|                | 15     |            |                                  | New         |
|                | 16     |            |                                  | New         |
|                | 17     |            |                                  | New         |
|                | 18     |            |                                  | New         |
|                | 19     |            |                                  | New         |
|                | 20     |            |                                  | New         |
|                |        |            | Delete all entries in phone book |             |
|                |        |            | <u>1 2 3 4 5 6 7 8 9 10</u>      |             |
|                |        |            |                                  | Internet    |

The phone book shows all entries with entry number, name and phone number. Empty place holders are also included.

To sort the phone book, click the title of the column you wish to sort by. For example, to sort by the names in the phone book alphabetically, click on **Name** in the top row of the phone book.

The phone book holds 199 entries divided into subpages. To select the subpages you want, click the relevant link at the bottom of the page.

### Short dial

The entry number in the phone book is the Short dial number. When making a call from the terminal you can use this number instead of dialing the entire phone number.

Simply dial **00 <short dial>** followed by **#** or off-hook key.

**Example:** To call the third entry in the phone book from an analog phone, take the phone off hook and dial **003 #**.

## **Editing phone book entries**

### Adding a new entry

To add a new entry, do as follows:

- 1. In the phone book, locate the empty entry number where you want to add the new phone number and click **New**.
- 2. Type in the name and phone number of the new entry and click **Save** entry.

The new name and number are now listed at the specified entry number in the phone book.

### Modifying an entry in the phone book

To modify an entry, do as follows:

- 1. In the phone book, click **Edit** next to the entry you want to modify.
- Modify the name or number as wanted and click Save entry. The name and/or number in the selected entry is now replaced with the new information.

### Deleting an entry in the phone book

To delete an entry, click **Delete** next to the entry you want to delete.

### Deleting all entries in the phone book

To delete all the entries in the phone book, click **Delete all entries in phone book** at the bottom of the **PHONE BOOK** page.

## Viewing and editing the mobile numbers

### To view the mobile numbers

To view the mobile numbers of the terminal, select **PHONE BOOK > Mobile numbers** from the left navigation pane. The mobile numbers are the phone numbers to use when making a call to the terminal.

Note

These numbers are not listed at delivery. The user must enter the numbers received from the Airtime Provider.

| Thrane & Thrane                                             | ;                                                                 |                                                                        | <b>_</b> |
|-------------------------------------------------------------|-------------------------------------------------------------------|------------------------------------------------------------------------|----------|
| SIGNAL: DODDDDD                                             | 1                                                                 |                                                                        |          |
| DASHBOARD<br>PHONE BOOK<br>Mobile numbers<br>MESSAGES       | MOBILE NUMBER<br>Standard voice<br>3.1 kHz audio<br>UDI (64 kbps) | 5 FOR CURRENT SIM CARD<br>870772420567<br>870782105234<br>870782105235 |          |
| CALLS<br>SETTINGS<br>ADMINISTRATION<br>HELPDESK<br>SITE MAP | RDI (56 kbps)<br><u>Edit</u>                                      | 870782105236                                                           |          |
|                                                             |                                                                   |                                                                        | net //   |

### To enter or edit the mobile numbers

To enter or edit the mobile numbers, click **Edit** at the bottom of the page, type in the numbers received from your Airtime Provider and click **OK**.

# **Using the Call log**

## Information on total usage

To enter the CALLS page select **CALLS** from the left navigation pane. The CALLS page contains information on usage for circuit switched connections.

For an explanation of the circuit switched services, see *Circuit switched* (*dialed*) service on page 15.

The listed information includes:

- Time connected using Standard Voice and
- time connected using 3.1 kHz Audio.

| Thrane & Thrane         | ·                        |
|-------------------------|--------------------------|
| SIGNAL: DDDDDDD         |                          |
| DASHBOARD               | TOTAL USAGE              |
| PHONE BOOK              | Standard voice: 00:30:01 |
| MESSAGES                | 3.1 kHz Audio: 00:10:13  |
| CALLS                   |                          |
| Outgoing calls          | -                        |
| Received calls          | Export call log to file  |
| Missed calls            |                          |
| Standard data sessions  |                          |
| Streaming data sessions |                          |
| SETTINGS                |                          |
| ADMINISTRATION          |                          |
| HELPDESK                |                          |
| SITE MAP                |                          |
| •                       |                          |
| e                       | 🖉 Internet               |

## Exporting the call log

The system logs all calls and data sessions. For information on how to view the lists of calls and data sessions, see the next section.

To export the entire call log to a file, do as follows:

- 1. In the CALLS page, click the link Export call log to file.
- 2. Browse to the location where you want to save the log.
- 3. Click **OK**.

## Viewing the lists of calls

To see information on outgoing, received or missed calls or data sessions, select one of the following lists from the left navigation pane in the **CALLS** page:

- **Outgoing calls** shows the start time, receiving end phone number, duration, type (Standard or 3.1 kHz Audio) and estimated charge of each outgoing call.
- **Received calls** shows the start time, calling phone number, duration and type (Standard or 3.1 kHz Audio) of each incoming call.
- **Missed calls** shows the start time, calling phone number and type (Standard or 3.1 kHz Audio) of each incoming call that was not received.
- Standard data sessions shows the start time, bytes in, bytes out and estimated charge of each Standard data session.
- Streaming data sessions shows the start time, duration, type (Streaming 32, 64, 128 or 256 kbps) and estimated charge of each Streaming data session.

Date and time is UTC time, received from the satellite.

For information on the available types of service, see *The BGAN services* on page 14.

### Note

The estimated charge is based on your entries under ADMINISTRATION > Call charges. Thrane & Thrane does not take responsibility for the correctness of this estimated charge.

You can sort each of the lists by clicking the title of the column you wish to sort by.

If a list covers more than one page, you can click the relevant link at the bottom of the page, to go to another page.

When there are more than 100 calls in the total list, the oldest calls are automatically removed to make room for new calls.

## Handling messages

## Sending an SMS message

Important If the terminal is not online when you attempt to send a message, the message is moved to the Outbox in stead of the Sent folder. Messages in the Outbox are **not** automatically sent when the terminal goes online. For further information on the Outbox, see the next section, *Options for messages in the Outbox*.

To make sure a message has been sent, check that it has been moved to the Sent folder.

To send an SMS message **from** the terminal, do as follows:

- 1. Click **MESSAGES** from the left navigation pane. This page contains new incoming messages.
- 2. In the left navigation pane, click Write message.

| Thrane & Thrane                                                                                                    | <u>^</u>                                                                                                    |
|----------------------------------------------------------------------------------------------------|----------------------------------------------------------------------------------------------------|
| SIGNAL:                                                                                                    |                                                                                                    |
| DASHBOARD<br>PHONE BOOK<br>MESSAGES<br>Inbox<br>Write message<br>Outbox<br>Sent<br>Message settings<br>CALLS<br>SETTINGS<br>ADMINISTRATION<br>HELPDESK | WRITE NEW MESSAGE:         Image: Second state of the second state of the second state of |
| SITE MAP                                                                                                    | Internet                                                                                                    |

3. Type in the message in the Write new message field.

If the message text is too long for one SMS, the message is sent as two or more SMS messages. The field below the message field shows the number of SMS messages used to send the message.

- Type in the phone number in the Recipient field. Remember 00 and country code (e.g. 00 45 to call Denmark or 00 1 to call USA).
- Select whether or not you want **Delivery notification** for this SMS message. If you click Yes, the Status column in the Sent folder will show the status of your message when it has been sent.

You can set up delivery notification generally for all SMS messages. This setting is used by default when you send a message. For further information, see *Configuring message settings* on page 78.

6. Click Send.

The message is now sent and moved to the Sent folder.

## **Options for messages in the Outbox**

Messages in the Outbox are messages that have not been sent, e.g. because the terminal was not online when you attempted to send the messages.

To access the Outbox, click **MESSAGES** > **Outbox** from the navigation pane.

You have the following options for messages in the Outbox:

• When the terminal is online, click **Resend** next to the message you want to send. When the **Write message** page opens, click **Send**.

The terminal now attempts to send the message again. To make sure the message has been sent, look in the Sent folder.

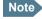

The original message remains in the Outbox. When you have succeeded in sending the message you may want to delete it from the Outbox.

- Click **Delete** next to a message to delete it.
- Click Delete all messages in Outbox to delete all the messages.

## **Options for messages in the Sent folder**

The Sent folder contains SMS messages that have been sent.

To access the Sent folder, select **MESSAGES** > **Sent** from the navigation pane.

The Status column shows the status of each message, if you have selected Delivery notification when sending the message.

From the Sent folder you have the following options:

- Click **Resend** next to a message you want to send again.
   When the Write message page opens, click **Send**.
   The terminal now attempts to send the message again. To make sure the message has been sent, look in the Sent folder. There should now be two copies of the sent message.
- Click Forward next to a message you want to forward.
   Type in the phone number of the new recipient and click Send.
   The terminal now attempts to send the message to the new recipient. To make sure the message has been sent, look in the Sent folder.
- Click **Delete** next to a message to delete it.
- Click **Delete all sent messages** to delete all the messages.

## Sending an SMS message to the terminal

You can send an SMS message to the terminal e.g. from a mobile phone, using one of the mobile numbers for voice. Dial

### + <Mobile number>

The first part of the mobile number is always 870, which is the "country code" for the BGAN system. If the mobile numbers are listed in the web interface, you can look them up as follows:

Select **PHONE BOOK > Mobile numbers**. If the mobile numbers are not listed in the web interface, refer to your airtime subscription.

### Note

There are two Voice numbers, one for 3.1 kHz Audio and one for Standard Voice.

## **Receiving a message**

Note

If a message has arrived, the icon bar at the top of the web interface shows an unopened envelope. Click the envelope to see the new message(s).

Otherwise, to see new messages click **MESSAGES** from the left navigation pane.

The page shows new incoming messages.

The terminal does not accept more than 100 incoming messages (including read and unread messages). If you have received 100 messages, you have to delete some of them in order to free space for new messages. Otherwise, the new messages are rejected.

If the message is not an SMS message but information of voice mail, call your voice mail service number to hear the voice mail.

To find your voice mail number, select **MESSAGES** > **Message settings** from the left navigation pane and locate the **Voice mail number**.

Note that the voice mail number is only shown if it is available on the SIM card. Otherwise, refer to the information included with your Airtime subscription.

## **Options for new SMS messages**

To see new messages, click **MESSAGES** from the left navigation pane.

Besides viewing the new messages, you have a number of options for what to do with each message:

- Click **Read** to move it to your Inbox containing read messages.
- Click **Reply** to reply to a message. Then type in your reply and click **Send**. For information on how to include the original message in your reply, see Setting up the default message options on page 78.
- Click **Forward** to forward a message to someone. Then type in the phone number in the **Recipient** field and click **Send**.
- If you want to move all the new messages, click **Move all new messages to Inbox**.

Note

New messages cannot be deleted until they have been moved to the Inbox.

## **Options for SMS messages in the Inbox**

The messages in the Inbox are the incoming messages that have been read and moved from the list of new messages (refer to the previous section).

From the Inbox, you have the following options:

- Click **Reply** to reply to a message. Then type in your reply and click **Send**. For information on how to include the original message in your reply, see Setting up the default message options on page 78.
- Click Forward to forward a message to someone. Then type in the phone number in the Recipient field and click Send.
- Click **Delete** to delete the message.
- Click Delete all messages in Inbox to delete all read messages in the Inbox.

## **Configuring message settings**

### Setting up the default message options

You can set up general options for your outgoing messages. These settings apply by default to all your outgoing messages. Note, however, that you can change the Delivery notification setting for an individual message. For further information, see *Sending an SMS message* on page 73.

Do as follows:

| 1. | Select MESSAGES > | Message | settings | from th | e left | navigation | pane |
|----|-------------------|---------|----------|---------|--------|------------|------|
| 1. | JULULI MEJJAGEJ   | message | Jettings | nom ui  | e ien  | navigation | pu   |

| Thrane & Thrane                                                                                                    | <u> </u>                                                                                                    |
|----------------------------------------------------------------------------------------------------|----------------------------------------------------------------------------------------------------|
| SIGNAL: DODDDDD                                                                                                    |                                                                                                    |
| DASHBDARD<br>PHONE BOOK<br>MESSAGES<br>Inbox<br>Write message<br>Uutbox<br>Sent<br>Calls<br>SETTINGS<br>ADMINISTRATION<br>HELPDESK<br>SITE MAP | SMS service center: +870772001799 Edit<br>Voice mail number: +870772001899<br>Include message in reply: C Yes © No<br>Delivery notification: C Yes © No<br>Apply Cancel |
| <u>ر ا</u>                                                                                                    | Internet                                                                                                    |

- 2. If you want to include the original message when you reply, select **Yes** next to **Include message in reply**.
- 3. Select whether or not you want **Delivery notification** for SMS messages. If you click Yes, the Status column in the Sent folder will show the status of your message when it has been sent.
- 4. Click Apply.

### Viewing or changing SMS service center number

The SMS service center number identifies the SMS service center used when sending and receiving SMS messages. The SMS service center number is stored on the SIM card.

- To see the SMS service center number, select MESSAGES > Message settings from the left navigation pane.
- To change the number, click Edit next to SMS service center, change the number and click Save. Then click Apply to apply all changes in the page.

The SMS service center number is provided from your Airtime Provider.

### Viewing the Voice mail number

The Voice mail number is the number you call to hear your incoming voice mails.

Note

The Voice mail number is only listed if it is available on the SIM card. Otherwise, refer to the information included with your Airtime subscription.

To see the Voice mail number, select

**MESSAGES > Message settings** from the left navigation pane.

# Setting up the interfaces

## The SETTINGS page (Antenna properties)

The **SETTINGS** page shows properties of the connected antenna and contains a field for enabling or disabling the L-Band interface on the terminal.

To access the SETTINGS page, select SETTINGS from the left navigation pane.

| Thrane & Thrane               | :                                                                   |          |               |
|-------------------------------|---------------------------------------------------------------------|----------|---------------|
| SIGNAL: DODOOOD               | 1                                                                   |          |               |
| DASHBOARD<br>PHONE BOOK       | ANTENNA<br>Antenna bootloader version:<br>Antenna software version: | 1.0      |               |
| MESSAGES<br>CALLS<br>SETTINGS | Antenna serial number:<br>L-BAND CONNECTOR                          | 15704719 |               |
| LAN<br>Phone/Fax              | L-band connector                                                    | C Enable | Oisable       |
| ISDN<br>Common<br>Upload      |                                                                     |          |               |
| Satellite selection           |                                                                     |          |               |
| HELPDESK                      |                                                                     |          | ▶<br>Internet |

## Enabling or disabling the L-Band interface

The L-Band interface is used for connecting a broadband receiver for reception of position data. To enable or disable the L-Band interface, do as follows:

- 1. In the L-BAND CONNECTOR field of the SETTINGS page, select Enable or Disable.
- 2. Click Apply.

## **Configuring the LAN interface**

### Overview

The SAILOR FleetBroadband terminal has 4 LAN connectors with PoE (Power over Ethernet).

The major part of the LAN parameters are set up in the network management pages, which are protected by Administrator password. For information on these settings, refer to *Managing LAN network users* on page 99.

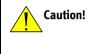

All connections to the LAN interface may be affected when you change the settings below. This also includes your own current connection.

### Setting up the LAN interface

Do as follows:

1. From the left navigation pane, select **SETTINGS > LAN**.

| SIGNAL: 0000000                                            |                     |
|------------------------------------------------------------|---------------------|
|                                                            |                     |
| DASHBOARD<br>PHONE BOOK<br>MESSAGES<br>CALLS               | DHCP<br>DHCP status |
| SETTINGS LAN Port forwarding Network devices               | Apply Cancel        |
| Network classification<br>Network user groups<br>Phone/Fax |                     |

- 2. At DHCP status, select Enabled (recommended), or Disabled.
  - If you select **Enabled**, the terminal assigns dynamic IP addresses to devices connected to the terminal.
  - If you select **Disabled**, you need to set up a static IP address in the connected device.
- 3. Type in the Local IP address and the Netmask. The Local IP address is the IP address used for accessing the web interface.
- 4. Click Apply.

### Port forwarding

Port forwarding enables you to setup a server connected to the terminal while the terminal is in Shared mode. Without port forwarding it would not be possible to contact the server from the internet.

For information on how to set the terminal in Shared mode, see Setting up the network user groups on page 100.

The following example shows how to allow internet access to a mail server (smtp) connected to the terminal.

The mail server in this example has the IP address 192.168.0.100.

| Thrane & Thrane        |          |               |                |                  |
|------------------------|----------|---------------|----------------|------------------|
| SIGNAL:                |          |               |                |                  |
|                        | BODT FOD | WARDING       |                |                  |
| DASHBOARD              | PORTFOR  | WARDING       |                |                  |
| PHONE BOOK             | Enabled  | d C Disabled  |                |                  |
| MESSAGES               | ACTIVE   | INCOMING PORT | DESTINATION IP | DESTINATION PORT |
| CALLS                  | V        | 25            | 192.168.0.100  | 25               |
| SETTINGS               |          | 0             | 0.0.0.0        | 0                |
| LAN                    |          | 0             | 0.0.0.0        | 0                |
| Port forwarding        |          | 0             | 0.0.0.0        | 0                |
| Network devices        |          | 0             | 0.0.0.0        | 0                |
| Network classification |          | 0             | 0.0.0.0        | 0                |
| Network user groups    |          | 0             | 0.0.0.0        | 0                |
| Phone/Fax              |          | 0             | 0.0.0.0        | 0                |
| ISDN                   |          | 0             | 0.0.0.0        | 0                |
| Common                 |          | 0             | 0.0.0.0        | 0                |
| Upload                 | Apply    | Cancel        |                |                  |
| Satellite selection    |          |               |                |                  |
|                        |          |               |                | D                |

1. Select LAN > Port forwarding in the left navigation pane.

- 2. Select **Enabled** to generally enable port forwarding.
- 3. Type in the port number of the **Incoming port**.
- 4. Type in the **Destination IP** address, which in this example is the IP address of the mail server: 192.168.0.100.

- 5. Type in the **Destination port** number.
- 6. Repeat step 3 to step 5 to set up port forwarding to additional servers.
- 7. In the **Active** column, select which ports should have port forwarding activated.
- 8. Click **Apply**.

You can now access the mail server from the Internet, using the external IP address of the terminal.

## **Configuring the Phone/Fax interface**

Do as follows:

1. Select **SETTINGS** > **Phone/Fax** from the left navigation pane.

| Thrane & Thrane                         |                                  |                                                          | <u>_</u>       |
|-----------------------------------------|----------------------------------|----------------------------------------------------------|----------------|
| SIGNAL: 0000000                         |                                  |                                                          |                |
| DASHBOARD                               | PORT 1                           | ▼ Standard ▼ 3.1 kHz Audio                               |                |
| PHONE BOOK<br>MESSAGES<br>CALLS         | Outgoing calls                   | ⊙ Standard © 3.1 kHz Audio                               |                |
| SETTINGS<br>LAN                         | Incoming calls<br>Outgoing calls | ♥ Standard ♥ 3.1 kHz Audio<br>● Standard © 3.1 kHz Audio | -              |
| Phone/Fax<br>ISDN                       | Apply Cancel                     | I                                                        |                |
| Common<br>Upload<br>Satellite selection |                                  |                                                          |                |
| ADMINISTRATION                          |                                  |                                                          |                |
| SITE MAP                                |                                  |                                                          | ×<br>•         |
| <b>ð</b>                                |                                  |                                                          | 🔮 Internet 🛛 🖉 |

2. For each Phone/Fax port, set the call type for incoming and outgoing calls.

Note

Port 1 is the connector closest to the antenna connector, and Port 2 is the connector closest to the ISDN connector.

The call types are described in more detail in *Selecting the call type* on page 35.

• For **Incoming calls**, you can check Standard or 3.1 kHz Audio or both. If you check both, any device connected to the Phone/Fax interface will react (ring) on incoming calls.

If you select e.g. Standard, the Phone/Fax interface will only react on calls made to the Standard phone number.

• For **Outgoing calls**, you can select either Standard or 3.1 kHz Audio. The selected type will be used by default, if possible, for any outgoing call. Note, however, that fax machines and modems must use 3.1 kHz Audio.

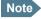

You can override the default setting for outgoing calls by dialing 1\* (force the call to Standard) or 2\* (force the call to 3.1 kHz Audio) before the number. For further information, see Overriding the default outgoing call type on page 36.

3. Click Apply.

## **Configuring the ISDN interface**

Note

For information on how to set up call services (supplementary services), see *Setting up call services* on page 92. These settings apply to both the Phone/Fax interface, the ISDN interface and the LAN w. PoE interface.

To configure the ISDN interface, do as follows:

### 1. Select **SETTINGS** > **ISDN**.

| ,    | Thrane & Thrane         |                |                 |                 |                 |                 | <b>^</b> |
|------|-------------------------|----------------|-----------------|-----------------|-----------------|-----------------|----------|
|      | SIGNAL: 0000000         |                |                 |                 |                 |                 |          |
|      | DASHBOARD<br>PHONE BOOK | PORT 1         |                 |                 |                 |                 |          |
|      | MESSAGES                | Incoming calls | 🗹 Standard      | 🗹 3.1 kHz Audio | UDI 🗹           | RDI RDI         |          |
|      | CALLS                   | MSN numbers    | <none> •</none> | <none> 💌</none> | <none> 💌</none> | <none> •</none> |          |
|      | SETTINGS                | Outgoing calls | Automatic       | C Standard      | C 3.1 kHz Audio |                 |          |
|      | LAN<br>Phone/Fax        | Apply Cancel   |                 |                 |                 |                 |          |
|      | ISDN                    |                |                 |                 |                 |                 |          |
|      | Common                  |                |                 |                 |                 |                 |          |
|      | Upload                  |                |                 |                 |                 |                 |          |
|      | Satellite selection     |                |                 |                 |                 |                 |          |
|      | ADMINISTRATION          |                |                 |                 |                 |                 |          |
|      | HELPDESK                |                |                 |                 |                 |                 |          |
|      | SITE MAP                |                |                 |                 |                 |                 | -        |
| 1    |                         |                |                 |                 |                 |                 | ▶        |
| 🙆 Di | one                     |                |                 |                 | 🔵 1             | internet        |          |

2. Set the call type(s) for incoming calls.

You can select Standard, 3.1 kHz Audio, UDI and/or RDI. Note that for SAILOR 250 FleetBroadband you can only select Standard or 3.1 kHz Audio.

Note

Connected devices will only receive incoming calls with the call types that are selected here.

For example, if only Standard is selected, and a G4 fax call (using call type UDI) arrives, a fax connected to the ISDN port will not receive the incoming call.

 Set the MSN numbers that are to be assigned to each call type. Note that this setting only applies to the call type selected above the MSN number, and only if the connected device supports the call type used.

If you set an MSN number to anything other than <None>, connected devices must be programmed with these MSN numbers.

You have the following options with the MSN numbers:

- <None>. No MSN numbers are used. An incoming call is accepted in all devices connected to this port.
- **1\***, **2\***, **3\* or 4\***: If, for example, you select 1\* at Standard call type, an incoming Standard call is accepted by all devices that are programmed with the number 1\* and connected to the ISDN interface.
- **0401, 0402:** These are local numbers for separate devices connected to the ISDN interface.

An incoming call is accepted by devices that are programmed with the selected number and connected to the ISDN interface.

You can combine the MSN settings.

**Example:** You have two devices connected to the ISDN interface. One is programmed with the numbers 1\* and 0401, the other is programmed with 1\* and 0402.

In the web interface, you select the MSN number 1\* under Standard.

If an incoming Standard call arrives, both devices will accept the call.

If you make a local call to one of the local numbers 0401 or 0402, only the called device will accept the call.

- 4. Set the call type for outgoing calls.
  - If you select **Automatic**, the call type will be determined by the calling device.
  - If you select **Standard**, all outgoing calls, except UDI/RDI, will use the call type Standard. If you make a 3.1 kHz Audio call it will be converted to a Standard call.

Outgoing UDI or RDI sessions will be not be influenced by this setting.

Important

If you select 3.1 kHz Audio, all outgoing calls, except UDI/RDI, will use • the call type 3.1 kHz Audio. If you make a Standard call it will be converted to a 3.1 kHz Audio call. Outgoing UDI or RDI sessions will be not be influenced by this setting.

Note

You can override the call type setting for outgoing calls by dialing one of the following prefixes before the number:

- 1\* (force the call to Standard)

• 2\* (force the call to 3.1 kHz Audio) Refer to *Overriding the default outgoing call type* on page 36.

5. Click Apply.

## Setting the common interface settings

### The common APN

The common APN setting is defined here and can be selected for each network user group. If you are using the same APN for many user groups, it is easier to define it once, and then simply select it for the relevant user groups. Also, if you change the common APN at a later stage, it is automatically updated for all user groups where the Common setting is selected.

### To set up the common interface settings

Do as follows:

1. Select SETTINGS > Common.

| Thrane & Thrane                                                                          |                                                                                           |
|------------------------------------------------------------------------------------------|-------------------------------------------------------------------------------------------|
| signal: 000000                                                                           |                                                                                           |
| DASHBOARD<br>PHONE BOOK<br>MESSAGES<br>CALLS<br>SETTINGS                                 | COMMON INTERFACE SETTINGS<br>APN<br>© SIM default<br>© Network assigned<br>© User defined |
| LAN<br>Phone/Fax<br>ISDN<br>Common                                                       | PROFILES<br>Buffering on streaming profiles ⓒ Enabled Ĉ Disabled<br>Apply Cancel          |
| Call forward<br>Call barring<br>Call waiting<br>Line identification<br>Closed user group |                                                                                           |
| Upload<br>1                                                                              | Internet                                                                                  |

- 2. Select the **APN**. You have the following options:
  - **SIM default**. The APN is taken from the SIM card. This is the recommended option, unless you have special requirements.
  - Network assigned. The APN is assigned from the network.
  - **User defined**. Type in the APN. APNs are provided from the Airtime Provider.
- 3. At Buffering on Streaming profiles, select Enabled or Disabled.
  - If you select **Enabled**, your Streaming connection will be buffered. This
    means that the transmission is slightly delayed in order to ensure a
    precise and continuous data stream.
  - If you select **Disabled**, your Streaming connection will not be buffered. This means the data is delivered immediately, but may vary slightly in transmission speed.
- 4. Click Apply.

### How to use the common APN

When you configure the APN for your individual network user group, select **Common** to use the setting from this page.

Where Common is selected in the individual groups, the setting will automatically be updated when the Common APN is changed.

# Setting up call services

### **Overview**

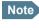

The terminal must be registered on the BGAN network before you can set up the call services in the web interface.

In the web interface you can set up the following supplementary services:

- Call forwarding
- Call barring
- Call waiting
- Line identification
- Closed user group

Note that, depending on the network, some of these call service settings may prevent others from being activated.

The settings apply for all connected devices using a circuit-switched service.

## **Call forwarding**

You can set up the terminal to automatically forward incoming calls to another phone number. Do as follows:

1. Select **SETTINGS > Common > Call forward** from the left navigation pane.

| Thrane & Thrane     |                                                                                                    |
|---------------------|----------------------------------------------------------------------------------------------------|
| SIGNAL: DODOOOD     | 1                                                                                                    |
| DASHBOARD           | Read current settings ok                                                                                                    |
| PHONE BOOK          | STANDARD VOICE                                                                                                    |
| CALLS               | Forward all calls Enabled                                                                                                    |
| SETTINGS            | Forward when busy 🔽 Enabled 004539558800                                                                                                    |
| LAN                 |                                                                                                    |
| Phone/Fax           | Forward if not reachable 🔽 Enabled 004539558800                                                                                                    |
| ISDN                | Forward if no reply 🔽 Enabled 004539558800 when unanswered in 20 Sec 🖃                                                                                                    |
| Common              | 3.1 KHZ AUDIO                                                                                                    |
| Call forward        | Forward all calls Enabled                                                                                                    |
| Call barring        | Forward when busy 🗌 Enabled                                                                                                    |
| Call waiting        | Forward if not reachable 🔲 Enabled                                                                                                    |
| Line identification | Forward if no reply Enabled when unanswered in 20 Sec •                                                                                                    |
| Closed user group   | DATA/ISDN                                                                                                    |
| Upload              | Forward all calls Enabled                                                                                                    |
| Satellite selection |                                                                                                    |
| ADMINISTRATION      | Forward when busy Enabled                                                                                                    |
| HELPDESK            | Forward if not reachable 🗌 Enabled                                                                                                    |
| SITE MAP            | Forward if no reply 🗌 Enabled when unanswered in 20 Sec 💽                                                                                                    |
|                     | Apply Cancel                                                                                                    |
|                     | Please note that some active call forward, call barring or call waiting settings<br>may prevent other call forward, call barring or call waiting settings<br>from being activated |
|                     |                                                                                                    |
|                     | 🔷 Internet                                                                                                    |

- 2. For each call type, select **Enabled** next to the situation(s) in which you want to forward incoming calls.
- 3. Next to the enabled items, type in the phone number you want to forward the call to.
- 4. If you have selected **Forward if no reply**, select from the drop-down list the period of time the system should wait before forwarding the call.
- 5. Click Apply.

## **Call barring**

Do as follows to bar incoming and/or outgoing calls to and from the terminal:

1. Select SETTINGS > Common > Call barring from the left navigation pane.

| Thrane & Thran      | 2                                                                                                    |
|---------------------|----------------------------------------------------------------------------------------------------|
| SIGNAL:             | ٥                                                                                                    |
| DASHBOARD           |                                                                                                    |
| PHONE BOOK          | Read current settings 💁                                                                                                    |
| MESSAGES            | STANDARD VOICE                                                                                                    |
| CALLS               | Bar all outgoing calls                                                                                                    |
| SETTINGS            | Bar outgoing international calls except to home country                                                                                                    |
| LAN                 |                                                                                                    |
| Phone/Fax           | Bar all incoming calls                                                                                                    |
| ISDN                | Bar all incoming calls when roaming outside the home country                                                                                                    |
| Common              | 3.1 KHZ AUDIO                                                                                                    |
| Call forward        | Bar all outgoing calls                                                                                                    |
| Call barring        | Bar outgoing international calls except to home country                                                                                                    |
| Call waiting        | Bar all incoming calls                                                                                                    |
| Line identification | Bar all incoming calls when roaming outside the home country                                                                                                    |
| Closed user group   | Data/ISDN                                                                                                    |
| Upload              | Bar all outgoing calls                                                                                                    |
| Satellite selection |                                                                                                    |
| ADMINISTRATION      | Bar outgoing international calls except to home country                                                                                                    |
| HELPDESK            | Bar all incoming calls                                                                                                    |
| SITE MAP            | ✓ Bar all incoming calls when roaming outside the home country                                                                                                    |
|                     | Barring PIN ++++                                                                                                    |
|                     | Apply Cancel                                                                                                    |
|                     | Please note that some active call forward, call barring or call waiting settings<br>may prevent other call forward, call barring or call waiting settings<br>from being activated |
| one                 |                                                                                                    |

- 2. Click OK next to Read current settings, to make sure the page is updated.
- 3. For each call type, select which calls should be barred.
- 4. In the **Barring PIN** field, type in a PIN for your call barring setup.

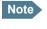

This is **not** the SIM PIN entered at startup, but a network PIN which is supplied together with your SIM PIN.

5. Click Apply.

## **Call waiting**

You can set up whether or not you want to receive notification of waiting calls while you are making a call or transmitting data.

Do as follows:

1. Select SETTINGS > Common > Call waiting from the left navigation pane.

| Thrane & Thrane                                    | ^                                                                                                    |
|----------------------------------------------------|----------------------------------------------------------------------------------------------------|
| SIGNAL:                                            |                                                                                                    |
| DASHBOARD<br>PHONE BOOK<br>MESSAGES<br>CALLS       | Read current settings ok<br>STANDARD VOICE                                                                                                    |
| SETTINGS<br>LAN<br>Phone/Fax<br>ISDN<br>Common     | 3.1 KHZ AUDIO<br>✓ Call waiting enabled<br>DATA/ISDN<br>✓ Call waiting enabled                                                                                                    |
| Call forward<br>Call barring<br>Call waiting       | Apply         Cancel           Please note that some active call forward, call barring or call waiting settings may prevent other call forward, call barring or call waiting settings from being activated |
| Line identification<br>Closed user group<br>Upload | ►                                                                                                    |

- 2. Click OK next to Read current settings to make sure the page is updated.
- 3. For each call type, select **Call waiting enabled** if you want to get notification of waiting calls while you are making a call or transmitting data.
- 4. Click Apply.

## Line identification

You can set up the terminal to show your number when you are making a call or transmitting data.

Do as follows:

1. Select **SETTINGS > Common > Line identification** from the left navigation pane.

| Thrane & Thrane              |                             |
|------------------------------|-----------------------------|
| SIGNAL:                      |                             |
| DASHBOARD<br>PHONE BOOK      | CALLING LINE IDENTIFICATION |
| MESSAGES                     | Apply Cancel                |
| CALLS<br>SETTINGS            |                             |
| LAN                          |                             |
| Phone/Fax<br>ISDN            |                             |
| Common                       |                             |
| Call forward                 |                             |
| Call barring<br>Call waiting |                             |
| Line identification          |                             |
| Closed user group            |                             |
| Upload                       |                             |

2. Select Show my number and click Apply.

## **Closed user group**

Your subscription may include one or more closed user groups. A closed user group is a group of users permitted to make calls to each other but not to users outside the group.

To define the settings for these user groups, do as follows:

1. Select **SETTINGS > Common > Closed user group** from the left navigation pane.

| Ihrane & Thran      |                       |               |                             |
|---------------------|-----------------------|---------------|-----------------------------|
| SIGNAL:             | IU                    |               |                             |
| DASHBOARD           | GROUPS<br>Group index | Active        | Group no.                   |
| PHONE BOOK          |                       |               |                             |
| MESSAGES            | 0                     | 0             | 0                           |
| CALLS               | 1                     | 0             | 0                           |
| SETTINGS            | 2                     | 0             | 0                           |
| LAN                 | 3                     | 0             | 0                           |
| Phone/Fax           | 4                     | 0             | 0                           |
| ISDN                |                       |               |                             |
| Common              | 5                     | 0             | 0                           |
| Call forward        | 6                     | 0             | 0                           |
| Call barring        | 7                     | 0             | 0                           |
| Call waiting        | 8                     | 0             | 0                           |
| Line identification | 9                     | 0             | 0                           |
| Closed user group   |                       | ē             | Subscribed                  |
| Upload              | 10                    |               |                             |
| Satellite selection | SETTINGS FOR A        |               |                             |
| ADMINISTRATION      |                       |               | ibscribed closed user group |
| HELPDESK            | Outgoing Acc          | ess 📙 Prefere | intial                      |
| SITE MAP            | Apply Cancel          |               |                             |
|                     |                       |               |                             |

- 2. Type in your user group number(s) under Group no.
- 3. Select which group(s) should be active.

If you select **Subscribed**, the group(s) included in your subscription will be active.

- 4. To allow outgoing access for the activated user group(s), select **Outgoing Access** under **SETTINGS FOR ACTIVE CLOSED USER GROUP**. Note that if you selected Subscribed above, this setting will not be used.
- 5. Select **Preferential** if you want the activated user group to be selected when a member of a user group does not specify the group number during call set up. Note that if you selected Subscribed above, this setting will not be used.
- 6. Click **Apply**.

Chapter 4: Using the web interface

# **Managing LAN network users**

# **Overview**

### Network user groups and profiles

The LAN users of the SAILOR FleetBroadband system can be organized in network user groups with different setup and different access rights.

The steps necessary for managing network users include:

- 1. Defining a network user group. See Setting up the network user groups on page 100.
- 2. Identifying a network device. See *Managing network devices* on page 104.
- 3. Associating the network user group and the network device. See *The Network classification table* on page 106.

### Access to the network management settings

Access to the network management settings requires an Administrator password.

The Administrator can create and manage network user groups and set up a Network Classification table defining priorities for devices, network groups and LAN ports.

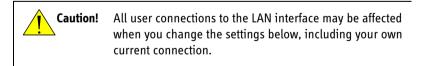

# Setting up the network user groups

### **Overview**

A network user group, in this context, is a group of network users sharing the same Quality of Service profile and network parameters.

There are 11 configurable network user groups. For the Default user group, certain settings are locked, to make sure there is always one functional user group available. For example, the Default user group does not allow you to select a direct connection.

The network user groups cannot be deleted. If you do not want to use them, click **Edit** and select **Disabled** at **Status** in the **NETWORK USER GROUP** field.

### Editing a network user group

Do as follows:

| IGNAL: 000000          | 0              |          |                        |                         |      |
|------------------------|----------------|----------|------------------------|-------------------------|------|
| DASHBOARD              | NETWORK USER G | ROUPS    |                        |                         |      |
| PHONE BOOK             | Name           | Status   | Internet<br>connection | Automatic<br>activation |      |
| MESSAGES               | Group 0        | Enabled  | Shared                 | Enabled                 | Edit |
| CALLS                  | Group 1        | Disabled | Shared                 | Enabled                 | Edit |
| SETTINGS               | Group 2        | Disabled | Direct                 | Enabled                 | Edit |
| LAN                    | Group 3        | Disabled | Shared                 | Enabled                 | Edit |
| Port forwarding        | Group 4        | Disabled | Shared                 | Enabled                 | Edit |
| Network devices        | Group 5        | Disabled | Shared                 | Enabled                 | Edit |
| Network classification | Group 6        | Disabled | Shared                 | Enabled                 | Edit |
| Network user groups    | Group 7        | Disabled | Shared                 | Enabled                 | Edit |
| Phone/Fax              | Group 8        | Disabled | No internet access     |                         | Edit |
|                        | Group 9        | Disabled | Shared                 | Enabled                 | Edit |
| ISDN                   | Default group  | Enabled  | Shared                 | Enabled                 | Edit |
| Common                 |                |          |                        |                         |      |

1. Select SETTINGS > Network user groups.

2. Click **Edit** next to the user group you want to set up.

Note

For further explanation of the below settings, see *Definitions for network terms* on page 109.

| SIGNAL: 0000000        |                                 |                                                                                               |
|------------------------|---------------------------------|-----------------------------------------------------------------------------------------------|
| DASHBOARD              | NETWORK USER GRO                | DUP                                                                                           |
| PHONE BOOK             | Name                            | Group 8                                                                                       |
| MESSAGES               | Status                          | ◯ Enabled ⊙ Disabled                                                                          |
| CALLS                  | Internet connection             | No internet access 💙                                                                          |
| SETTINGS               | TCP/IP                          |                                                                                               |
| LAN                    | Oynamic IP addres               | 55                                                                                            |
| Port forwarding        | ◯ Static IP address             |                                                                                               |
| Network devices        | IP Header compressio            | n 💿 Enabled 🔘 Disabled                                                                        |
| Network classification | APN                             |                                                                                               |
| Network user groups    | Common                          |                                                                                               |
| Phone/Fax              | <ul> <li>SIM default</li> </ul> |                                                                                               |
| ISDN                   | -                               |                                                                                               |
| Common                 | ○ Network assigned              |                                                                                               |
| Upload                 | OUser defined                   | BGAN. INMARSAT. COM                                                                           |
| Satellite selection    | User name                       |                                                                                               |
| ADMINISTRATION         | Password                        |                                                                                               |
| HELPDESK               | PROFILES                        |                                                                                               |
| SITE MAP               | Automatic activation            | € Enabled ⊂ Disabled                                                                          |
|                        | Primary                         | Standard<br>Streaming 32<br>Streaming 64<br>Streaming 128<br>Streaming 256<br>Liser defined 1 |

- 3. Type in a name for the group.
- 4. Select Enabled or Disabled.
- 5. Select the type of **Internet connection**.
  - Shared means the connection will be shared with other users, and the NAT module of the terminal will make the necessary address translations. Use this mode if one or more computers are connected using the LAN interface, and the terminal should act as a router.
  - **Direct** is an exclusive connection, with NAT disabled. Use this mode together with a network classification entry that selects a single computer. This mode is not available in the Default user group.

No internet access means no connection to the Internet is allowed. Use this setting e.g. for IP handsets, where an Internet connection is not required. The external voice connection is still available; this setting only affects communication over the Internet.

#### 6. Select Dynamic IP address.

This is the IP address used externally on the satellite network.

If you want to use a **static IP address**, and your subscription allows for it. leave this setting at **Dynamic**. Then select **SIM default** in step 8 and type in the APN user name and password from your provider in step 9.

Your terminal will then use the static IP address set up for your SIM card.

Note Typing in a static IP address is currently not supported by the BGAN network.

### 7. Set IP Header compression to Enabled or Disabled.

For information on IP Header compression, see *Header compression* on page 109.

8. Select the source of the **APN** (Access Point Name).

There are four options for setting the APN. Unless you have special requirements, it is recommended to use the SIM default, or to set the common APN to SIM default, and then select Common here. You have the following options:

- **Common.** The APN is taken from the Common APN defined under SETTINGS > Common. Refer to Setting the common interface settings on page 90.
- **SIM default**. The APN is taken from the SIM card. If you want to use a static IP address on the external network, select this option either here or in the Common setting.
- **Network assigned**. The APN is assigned from the network.
- **User defined**. Type in the APN. APNs are provided from the Airtime • Provider.
- 9. If your APN uses a password, type in the user name and password provided from the Airtime Provider.

Note

If you are going to use the static IP address from your SIM card, the user name and password are mandatory! See step 6 above.

- 10. At **Automatic activation** select whether the profile should be activated automatically or manually.
  - Note If the selected primary profile is a Streaming profile, this setting has no effect. Streaming profiles must always be activated manually from the Dashboard.
  - **Disabled** means you can activate/deactivate the profile from the Dashboard.
  - Enabled means the profile is activated automatically.
- 11. Select the **Primary profile**.

Select a profile from the **Primary** scroll list. This profile is used by this network user group as a first choice, when possible.

There are 5 predefined profiles (4 in the SAILOR 250 FleetBroadband): Standard, Streaming 32 kbps, Streaming 64 kbps, Streaming 128 kbps and Streaming 256 kbps (only SAILOR 500 FleetBroadband). Additionally, you can define your own custom profiles.

Important

If you have selected a Streaming connection as your primary profile, the LAN interface will be running a Streaming connection until you stop it or disconnect the interface. However, if you select one or more secondary profiles, you can set up your traffic flow filter so that it will only use the Streaming profile for certain types of traffic.

For further information on profiles and traffic flow filters, see Using profiles on page 124 and Using traffic flow filters on page 128.

### 12. Select the Secondary profile.

To select more than one secondary profile, press and hold **Ctrl** or **Shift** while selecting.

Note If you have selected both a primary and one or more secondary profiles you must define a traffic flow filter before you can establish a valid connection.

The Context Identifiers (CIDs) for the selected primary and secondary profiles are listed under **Profile CIDs**.

13. Click Apply.

# Managing network devices

### **Overview**

A network device, in this context, is an Ethernet hardware device, identified by a unique MAC address.

When a network device with dynamic IP address is connected to the terminal, it is automatically listed in the Network devices list.

### Viewing the list of network devices

To view the list of network devices, select **SETTINGS > Network devices**.

| Thrane & Thrane        |                              |                                        |                      |                        |
|------------------------|------------------------------|----------------------------------------|----------------------|------------------------|
| SIGNAL: DODODOD        |                              |                                        |                      |                        |
| DASHBOARD              | LOCKED IP AI                 |                                        |                      |                        |
| PHONE BOOK             | IP address<br>192.168.11.4   | MAC address                            |                      | Delete                 |
| MESSAGES               | 192.168.11.11                | 00:18:F8:09:BF:0A                      |                      | Delete                 |
| SETTINGS               | 192.168.11.12                | 00:18:F8:09:09:0C                      |                      | Delete                 |
| LAN                    | NETWORK DE                   | VICES                                  |                      |                        |
| Port forwarding        | IP address                   | MAC address                            | Device Name          | •                      |
| Network devices        | 192.168.0.2                  | 00:18:F8:09:BD:D4                      | device-0             | Lock ip to mac address |
| Network classification | 192.168.11.1                 | 00:18:F8:09:09:06                      | device-1             | Lock ip to mac address |
| Network user groups    | 192.168.11.2                 | 00:18:F8:09:09:07                      | device-2             | Lock ip to mac address |
| Phone/Fax              | 192.168.11.3                 | 00:18:F8:09:09:08                      | device-3             | Lock ip to mac address |
| ISDN                   | 192.168.11.4                 | 00:18:F8:09:09:09                      | device-4             |                        |
| Common                 | 192.168.11.5<br>192.168.11.6 | 00:18:F8:09:09:0A<br>00:18:F8:09:BF:07 | device-5<br>device-6 | Lock ip to mac address |
| Upload                 | 192.168.11.7                 | 00:18:F8:09:BF:05                      | device-0             | Lock ip to mac address |
| Satellite selection    | 192.168.11.8                 | 00:18:F8:09:B8:07                      | device -8            | Lock ip to mac address |
| ADMINISTRATION         | 192.168.11.9                 | 00:18:F8:09:BF:03                      | device-9             | Lock ip to mac address |
| HELPDESK               | 192.168.11.10                | 00:18:F8:09:0A:07                      | device-10            | Lock ip to mac address |
| SITE MAP               | 192.168.11.11                | 00:18:F8:09:BF:0A                      | device-11            |                        |
|                        | 192.168.11.12                | 00:18:F8:09:09:0C                      | device-12            |                        |

For each device, the list shows:

- IP address
- MAC address
- Device name (if available)

# Locking an IP address to a MAC address

When the device is locked to an IP address, the terminal will always assign this IP address to the MAC address of this device (if DHCP is enabled and the Internet connection is not a Direct connection).

**To lock a device to its current IP address**, click the link next to the device. The device is then locked to the current IP address and added to the list of locked IP addresses at the top of the page.

To unlock a device from the IP address, click Delete next to the device in the LOCKED IP ADDRESSES list.

# The Network classification table

### **Overview**

The Network classification table is used for making an association between network devices and network user groups.

Each entry in the table shows MAC address, IP address, LAN port and Network user group.

The Network classification table is prioritized, meaning that the entries are evaluated in the order they are listed.

### Adding or editing an entry in the Network classification table

To add a new entry to the table or to edit an existing entry, do as follows:

| Thrane & Thrane        |               |                 |          |                    |                |
|------------------------|---------------|-----------------|----------|--------------------|----------------|
| SIGNAL: DDDDDDD        |               |                 |          |                    |                |
| DASHBOARD              | NETWORK CLASS | IFICATION TABLE |          |                    |                |
| PHONE BOOK             | MAC address   | IP address      | LAN port | Network user group |                |
|                        | *             | *               | 3        | Group ()           | ▼ Edit/Delete  |
|                        | *             | *               | 2        | Group 0            | ▲ Edit/Delete  |
|                        | *             | *               | *        | Default group      |                |
| SETTINGS               | Add           |                 |          |                    |                |
| LAN                    |               |                 |          |                    |                |
| Port forwarding        |               |                 |          |                    |                |
| Network devices        |               |                 |          |                    |                |
| Network classification |               |                 |          |                    |                |
| Network user groups    |               |                 |          |                    |                |
| Phone/Fax              |               |                 |          |                    |                |
| ISDN                   |               |                 |          |                    |                |
| Common                 |               |                 |          |                    |                |
| Upload                 |               |                 |          |                    |                |
|                        |               |                 |          |                    |                |
|                        |               |                 |          |                    | Nocal intranet |

1. Select **SETTINGS > Network classification table**.

The classification table shows which devices are associated with which LAN ports and user groups. An Asterisk (\*) is a "wild card", meaning that any value is accepted.

2. Click **Edit** next to the entry you want to edit, or click **Add** at the bottom of the list.

| Thrane & Thrane         |                                  |                                                                                                    |                      |            |
|-------------------------|----------------------------------|----------------------------------------------------------------------------------------------------|----------------------|------------|
| SIGNAL: 000000          | 1                                |                                                                                                    |                      |            |
| DASHBOARD<br>PHONE BOOK |                                  | w or select a device from the                                                                                                    |                      |            |
| MESSAGES                | considered a wild<br>MAC address | at as a template. If a field is lot a field is lot | ert empty it will be |            |
| CALLS                   | IP address                       |                                                                                                    |                      |            |
| LAN<br>Port forwarding  | LAN port<br>Network user gr      | 2 💙<br>Dup Group 0 💌                                                                                                    |                      |            |
| Network devices         | Apply Cance                      |                                                                                                    |                      |            |
| Network classification  | NETWORK DEVI                     | CES<br>MAC address                                                                                                    | Device Name          |            |
| Network user groups     | 192,168,0,2                      | 00:18:F8:09:BD:D4                                                                                                    | device-0             | Add        |
| Phone/Fax               |                                  | 00:10:70:09:09:04                                                                                                    | device-1             |            |
| ISDN                    | 192.168.11.1                     |                                                                                                    | device-2             | Add        |
| Common                  | 192.168.11.2                     | 00:18:F8:09:09:07                                                                                                    |                      | Add        |
| Upload                  | 192.168.11.3                     | 00:18:F8:09:09:08                                                                                                    | device-3             | Add        |
| Satellite selection     | 192.168.11.4                     | 00:18:F8:09:09:09<br>00:18:F8:09:09:0A                                                                                                    | device-4<br>device-5 | Add<br>Add |
| ADMINISTRATION          | 192.168.11.5                     |                                                                                                    | device-6             |            |
| HELPDESK                | 192.168.11.6                     | 00:18:F8:09:BF:07                                                                                                    | device-5             | Add        |
| SITE MAP                | 192.168.11.7                     | 00:18:F8:09:BF:05                                                                                                    | device-8             | Add        |
|                         | 192.168.11.8                     | 00:18:F8:09:B8:07                                                                                                    |                      | Add        |
|                         | 192.168.11.9                     | 00:18:F8:09:BF:03                                                                                                    | device-9             | Add        |

3. Click **Add** next to a network device you want to use, or type in the MAC address manually at the top of the page.

Note

If you leave a field empty, it is the same as a "wild card" and it will be shown as an Asterisk in the Network classification table.

Unless you are using a Static IP address, the IP address field should always be left empty.

4. Select the LAN port and Network user group you want to associate with the device.

User groups are created and defined in the Network user group page. See *Setting up the network user groups* on page 100.

5. Click Apply.

Your changes now appear in the Network classification table.

## Removing an entry in the Network classification table

In the **Network classification table**, click **Delete** next to the entry you want to delete.

### Changing the priority in the Network classification table

The Default user group is always last.

To change the priority of an entry, click the up or down arrow next to the entry.

| SIGNAL: 0000000         |               |                 |          |                    |               |
|-------------------------|---------------|-----------------|----------|--------------------|---------------|
|                         | NETWORK CLASS | IFICATION TABLE |          |                    |               |
| DASHBOARD<br>PHONE BOOK | MAC address   | IP address      | LAN port | Network user group |               |
| MESSAGES                | *             | *               | 3        | Group 0            | ▼ Edit/Delete |
|                         | *             | *               | 2        | Group 0            | ▲ Edit/Delete |
| CALLS                   | *             | *               | *        | Default group      |               |
| SETTINGS                | Add           |                 |          |                    |               |
| LAN                     |               |                 |          |                    |               |
| Port forwarding         |               |                 |          |                    |               |
| Network devices         |               |                 |          |                    |               |
| Network classification  |               |                 |          |                    |               |
| Network user groups     |               |                 |          |                    |               |
| Phone/Fax               |               |                 |          |                    |               |
| ISDN                    |               |                 |          |                    |               |
| Common                  |               |                 |          |                    |               |
| Upload                  |               |                 |          |                    |               |

#### Chapter 4: Using the web interface

# **Definitions for network terms**

### **APN (Access Point Name)**

The APN is used by the network user to establish the connection to the required destination network. This means that the terminal must know the APN in order to be able to connect to the destination network. APNs are provided from the Airtime Provider. They may also be defined on the SIM card.

### **Header compression**

The Header of a data packet contains control information belonging to that packet. The information in the Header can take up a considerable amount of bandwidth. In order to save bandwidth, you can use Header Compression, meaning you compress the header information, leaving some of the information out.

You can select whether or not to use Header Compression for your data transmission.

 Header Compression enabled: Recommended for low-noise applications. If you select Header Compression enabled, you will be using less bandwidth on header information, leaving more bandwidth for the actual payload.

However, if the environment is noisy, the system will have to retransmit information, and you may end up using more bandwidth than without Header Compression.

 Header Compression disabled: Recommended in noisy environments. If Header Compression is disabled, the system will be less sensitive to noise.

### **Profiles**

A profile is a collection of Quality of Service (QoS) settings and other settings defining the mode in which data is transmitted on an interface. For example, a profile is used to define whether a connection should be a Standard or Streaming connection.

You can select between a number of predefined profiles or define your own profiles for your data transmission.

Note If you have selected more than one profile (one primary and one or more secondary profiles) for an interface, you must define a traffic flow filter before you can establish a valid connection.

You need an Administrator password to define profiles and traffic flow filters.

### NAT (Network Address Translation)

NAT enables a local-area network to use one set of private IP addresses for internal traffic and an assigned or static IP address for external traffic. The built-in NAT module in the terminal makes all necessary address translations between the local-area traffic and the external traffic.

If more than one user is connected, you must select a network user group with **Shared mode** to use the NAT of the terminal.

# Software upload and event log

# **Uploading software**

### Introduction

You can upload software from your computer to the terminal without entering the PIN. However, if your SIM card requires a PIN and the PIN is not entered, you must enter the Administration user name and password.

The web interface also offers the possibility of downloading the latest software version from the Internet to your computer.

### Uploading software from your computer

To upload software from your computer to the terminal, do as follows:

- 1. Download the new software as described in the next section, or acquire the software from Thrane & Thrane and save it on your computer.
- 2. Open the web interface and do one of the following:
  - If the PIN has been accepted (or a PIN is not required), select **SETTINGS > Upload** from the left navigation pane.
  - If a PIN is required and the PIN has not been entered, select **ADMINISTRATION**, enter the Administration PIN and password and click **Logon**.

The default user name is **admin** and the default password is **1234**. Then select **Upload** from the left navigation pane.

#### The SOFTWARE UPLOAD page opens.

| Thrane & Thrane     |                                                                                                    |
|---------------------|----------------------------------------------------------------------------------------------------|
| SIGNAL: 0000000     |                                                                                                    |
|                     |                                                                                                    |
| DASHBOARD           | CHECK FOR SOFTWARE UPDATES                                                                                                    |
| PHONE BOOK          | Current software version 01.01                                                                                                    |
| MESSAGES            | Check for updates                                                                                                    |
| CALLS               | Latest available Not checked                                                                                                    |
| SETTINGS            | File size                                                                                                    |
| LAN                 |                                                                                                    |
| Phone/Fax           |                                                                                                    |
| ISDN                |                                                                                                    |
| Common              | UPLOAD SOFTWARE TO TERMINAL                                                                                                    |
| Upload              | Browse Upload                                                                                                    |
| Satellite selection |                                                                                                    |
| ADMINISTRATION      | Disclaimer for Downloading and Uploading software:<br>Please be informed that downloading and installing software from the Thrane &                                                                                                    |
| HELPDESK            | Thrane web portal is at your own risk. Thrane & Thrane is not to be held<br>liable for any possible damage with respect to downloading and installing                                                                                                    |
| SITE MAP            | software to your SAILOR 500 FleetBroadband.                                                                                                    |
|                     | If you have problems or questions with respect to downloading software or<br>uploading your terminal please be informed that you will have to contact the<br>Thrane & Thrane & Thrane distributor from where the terminal was purchased or contact<br>your local Thrane & Thrane distributor. |
|                     | Please be advised that you will not be able to contact Thrane & Thrane for end<br>user support and that we always recommend that software upgrades are being<br>carried out by official Thrane & Thrane distribution partners.                                                                |
|                     |                                                                                                    |

- 3. In the field UPLOAD SOFTWARE TO TERMINAL, click Browse...
- 4. Browse to the new software version and accept it.
- 5. Click the **Upload** button.
- 6. Note that the upload procedure takes a couple of minutes.

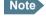

Note When upload is done, your terminal automatically restarts with the new software.

### Downloading software from the Internet

Important

The terminal uses your BGAN airtime subscription to download the new software from the Internet. Note that it can take several minutes to download the software.

To download the latest software from the Internet to the terminal, do as follows:

- 1. Make sure you have a connection to the Internet from your terminal.
- 2. Open the web interface and select **SETTINGS > Upload** from the left navigation pane.

| Thrane & Thrane                                                              | Â                                                                                                    |
|------------------------------------------------------------------------------|----------------------------------------------------------------------------------------------------|
| SIGNAL: DODDDDD                                                              |                                                                                                    |
| DASHBOARD<br>PHONE BOOK<br>MESSAGES<br>CALLS<br>SETTINGS<br>LAN<br>Phone/Fax | CHECK FOR SOFTWARE UPDATES<br>Current software version 01.01<br>Check for updates<br>Latest available Not checked<br>File size                                                                                                    |
| ISDN<br>Common<br>Upload<br>Satellite selection                              | UPLOAD SOFTWARE TO TERMINAL Browse Upload                                                                                                    |
| ADMINISTRATION<br>HELPDESK<br>SITE MAP                                       | Disclaimer for Downloading and Uploading software:<br>Please be informed that downloading and installing software from the Thrane &<br>Thrane web portal is at your own risk. Thrane & Thrane is not to be held<br>liable for any possible damage with respect to downloading and installing<br>software to your SALLOR 500 FleetBroadband.<br>If you have problems or questions with respect to downloading software or<br>uploading your terminal please be informed that you will have to contact the |
| 4                                                                            | Thrane & Thrane distributor from where the terminal was purchased or contact<br>your local Thrane & Thrane distributor.<br>Please be advised that you will not be able to contact Thrane & Thrane for end<br>user support and that we always recommend that software upgrades are being<br>carried out by official Thrane & Thrane distribution partners.                                                                                                    |
| e)                                                                           |                                                                                                    |

#### 3. Click Check for updates.

The terminal will now connect to the Internet through the BGAN network, using your airtime subscription. It may take a minute or two to obtain the new software version.

When the new software version is found, the web interface shows the new software version and a link for downloading the software to your computer.

4. Click the link to download the new software to your computer. After saving the software on your computer, follow the procedure in the previous section (*Uploading software from your computer*) to upload the software from the computer to your terminal.

# Viewing the Event list or the Event log

### **Overview**

When an event is registered, the web interface shows an event icon  $\bigwedge$  in the icon bar as long as the event is active.

The **Event list** only shows events that are currently active, whereas the **Event log** shows the last 100 events that have occurred.

# **Event list**

To view the event list, click the event icon from the icon bar at the top of the web interface, or select **HELPDESK > Event list** from the left navigation pane.

| Thrane & Thrane |                          |         |          |          |                                          |          |
|-----------------|--------------------------|---------|----------|----------|------------------------------------------|----------|
| SIGNAL:         | $\triangle$              |         |          |          |                                          |          |
|                 | First reported           | ID      | Unit     | Severity | Text                                     |          |
| DASHBOARD       | Fri Jun 15 12:43:50 2007 | 00101-0 | Terminal | ERROR    | System data damaged                      |          |
| PHONE BOOK      | Fri Jun 15 12:03:20 2007 | 00104-0 | Terminal | ERROR    | System data damaged                      |          |
| MESSAGES        | Fri Jun 15 11:53:24 2007 | 03100-0 | Terminal | ERROR    | Antenna cable loss calibration<br>failed |          |
| CALLS           |                          |         |          |          | Talled                                   |          |
| SETTINGS        |                          |         |          |          |                                          |          |
| ADMINISTRATION  |                          |         |          |          |                                          |          |
| HELPDESK        |                          |         |          |          |                                          |          |
| Event list      |                          |         |          |          |                                          |          |
| Event log       |                          |         |          |          |                                          |          |
| SITE MAP        |                          |         |          |          |                                          |          |
|                 |                          |         |          |          |                                          |          |
|                 |                          |         |          |          |                                          |          |
|                 |                          |         |          |          | 🔮 Internet                               | <u> </u> |

The Event list page shows a detailed list of active events including the time of the first occurrence, ID and severity of the event message, and a short text describing the error. For more information on the event messages, refer to *Event messages* on page 150.

## **Event** log

To view the Event log, select **HELPDESK > Event log** from the left navigation pane.

The **Event log** shows the same information as the Event list, but also includes events that occurred in the past and are no longer active.

# Selecting the preferred BGAN satellite

### **Overview**

By default the terminal is set up to automatically find the most appropriate satellite to connect to ("Auto" mode). However, if you are located in an area with more than one BGAN satellite available, you can select the satellite you prefer to use when connecting to the BGAN network.

### To select the preferred BGAN satellite

Do as follows:

1. Select **SETTINGS > Satellite selection** from the left navigation pane.

| Thrane & Thrane                        | <u>_</u>                                       |
|----------------------------------------|------------------------------------------------|
| signal: 0000000                        |                                                |
| DASHBOARD<br>PHONE BOOK<br>MESSAGES    | Satellite selection: IOR<br>AOR<br>POR<br>Auto |
| CALLS<br>SETTINGS                      | Apply Cancel                                   |
| Phone/Fax<br>ISDN<br>Common            |                                                |
| Upload<br>Satellite selection          |                                                |
| ADMINISTRATION<br>HELPDESK<br>SITE MAP | T                                              |
| Done                                   | Internet                                       |

2. Select the satellite you prefer to use.

If you select **Auto** (the default setting) the SAILOR FleetBroadband system automatically uses the most appropriate satellite. Note that at this writing the POR satellite is not yet available.

3. Click Apply.

Note

If you have selected one of the satellites, your SAILOR FleetBroadband system will only try to establish a connection to the selected satellite. This means that if the antenna is outside the coverage area for that satellite, the SAILOR FleetBroadband system will not be able to register with the BGAN network.

# Administration

# Accessing the administration settings

### Logging on

The Administration settings require an Administration user name and password.

- 1. Select **ADMINISTRATION** from the left navigation pane.
- 2. Enter the Administration user name and password.

The default user name is **admin** and the default password is **1234**.

| Thrane & Thrane                     | ·                                                                                         |
|-------------------------------------|-------------------------------------------------------------------------------------------|
| SIGNAL: 000000                      | r i i i i i i i i i i i i i i i i i i i                                                   |
| DASHBOARD<br>PHONE BOOK<br>MESSAGES | Please enter administrator username and password ADMINISTRATOR LOGON User name: Password: |
| CALLS<br>SETTINGS<br>Administration | Logon Cancel                                                                              |
| HELPDESK<br>SITE MAP                | Forgot administrator password?                                                            |
| <u>∢</u>                            | Internet                                                                                  |

If you have forgotten the administrator password, you can reset the password by clicking the link at the bottom of the page. For further information, see the next section *Resetting the Administrator password*.

3. Click Logon.

The Administration page is now updated to let you change the user name and password, Save/load a configuration or log off Administration.

## Resetting the Administrator password

If you have forgotten the administrator password, do as follows:

- Contact your supplier for a reset code.
   Please report the serial number and IMEI number of the terminal.
   You can find the serial number and IMEI number in the Dashboard.
- 2. Click the link **Forgot administrator password?** at the bottom of the ADMINISTRATOR LOGON page (see the previous section).

| Thrane & Thrane                     | <u></u>                                               |
|-------------------------------------|-------------------------------------------------------|
| SIGNAL: DDDDDDD                     |                                                       |
| DASHBOARD<br>Phone book<br>Messages | RESET ADMINISTRATOR PASSWORD Reset code: Reset Cancel |
| CALLS<br>SETTINGS<br>ADMINISTRATION |                                                       |
| HELPDESK<br>SITE MAP                | T T T T T T T T T T T T T T T T T T T                 |

- 3. Type in the reset code obtained from your supplier and click Reset.
- 4. Type in the user name **Admin** and the default password **1234**.
- 5. Click Logon.

For information on how to change the password, see the next section *Changing the administrator password*.

# Changing the administrator password

Do as follows:

1. After entering the Administrator user name and password in the **ADMINISTRATION** page, locate the section **Change administrator logon**.

| Thrane & Thrane                                                                                                    |                                                                                                    |
|----------------------------------------------------------------------------------------------------|----------------------------------------------------------------------------------------------------|
| SIGNAL: 0000000                                                                                                    |                                                                                                    |
| DASHBDARD<br>PHONE BOOK<br>MESSAGES<br>CALLS<br>SETTINGS<br>ADMINISTRATION<br>Call charges<br>Log handling<br>Profiles<br>Traffic flow filters<br>SIM Lock<br>User permissions<br>HELPDESK<br>SITE MAP | Please remember to log off after use         Change administrator logon         User name         New password         Retype new password         Change         Change         Load configuration to file         Save configuration from file         Load configuration from file         Browse         Load configuration form file         Load configuration form file         Description         Codefiguration form file |
| Done                                                                                                    |                                                                                                    |

- 2. Type in the existing user name.
- 3. Type in the new password and retype it on the next line.
- 4. Click Change.

At the next logon the new password is required.

# Saving a configuration to a file

If you need to reuse a configuration in another terminal of the same type, you can save your current configuration to a file, which can then be loaded into the other terminal.

Do as follows:

- 1. In the ADMINISTRATION page, under Configuration, click Save.
- 2. Accept the default destination file name or type in the destination file name and location.
- 3. Click **OK**.

The configuration is now saved to a file. This file is used to load the configuration into another terminal. See the next section.

# Loading a configuration from a file

- 1. In the **ADMINISTRATION** page, under Configuration, click **Load**.
- 2. Click Browse... to browse to the file you want to import. Then click Open.
- 3. Click Load.

The new configuration is now loaded into your terminal.

# Logging off administration

If you have not entered anything for 30 minutes under ADMINISTRATION, you are logged off automatically.

To log off manually, click **Logoff** under Administrator logoff in the **ADMINISTRATION** page.

# **Call charges**

If you know the tariff for your subscribed services, you can enter these tariffs in the web interface and automatically calculate the charges for your calls and data sessions.

Note

Thrane & Thrane does not take responsibility for the correctness of the estimated charges. This calculation is only a rough estimate of the charge, based on the tariff entered by the user. Also, the Airtime Provider may have different methods of calculating the charge.

Do as follows:

1. From the left navigation pane, select ADMINISTRATION > Call Charges

| SIGNAL: DODODOD      |                                                         |                                                                                                    |
|----------------------|---------------------------------------------------------|----------------------------------------------------------------------------------------------------|
|                      |                                                         |                                                                                                    |
| DASHBOARD            | The billing details from yo                             | ur Inmarsat Service Provider can be entered below.                                                                                                    |
| PHONE BOOK           | Currency:                                               | EUR 🔹 (for display purposes only)                                                                                                    |
| MESSAGES             | Standard voice: EUR                                     | 0.00 per minute                                                                                                    |
| CALLS                | Standard Voice: EUR                                     | 0.00 per minute                                                                                                    |
| SETTINGS             | 3.1 kHz Audio: EUR                                      | 0.00 per minute                                                                                                    |
| ADMINISTRATION       | Standard data: EUR                                      | 0.00 per MegaByte (1000 kB)                                                                                                    |
| Call charges         | Standard data: EUK                                      | 0.00 per MegaByte (1000 kB)                                                                                                    |
| Log handling         | Streaming 32: EUR                                       | 0.00 per minute                                                                                                    |
| Profiles             |                                                         |                                                                                                    |
| Traffic flow filters | Streaming 64: EUR                                       | 0.00 per minute                                                                                                    |
| SIM Lock             | Streaming 128: EUR                                      | 0.00 per minute                                                                                                    |
| HELPDESK             |                                                         |                                                                                                    |
| SITE MAP             | Streaming 256: EUR                                      | 0.00 per minute                                                                                                    |
|                      | Apply Cancel                                            |                                                                                                    |
|                      | Thrane & Thrane cannot b<br>bill. If you change the cur | at the estimates made on this basis are only indicative and<br>e held liable for any differences between these and your actual<br>ency or the rates, these changes will also be applied to<br>nay want to save the call log to a separate file to keep track of |

- 2. Select the currency from the Currency drop-down list.
- 3. Enter the tariff for each of the services.

4. Click Apply.

The entered tariffs are used for estimating the charges for calls and data sessions. The estimated charge is listed for each call or data session in the call log. For further information, see *Viewing the lists of calls* on page 72.

# Log handling

1. From the left navigation pane in the **ADMINISTRATION** page, select **Log Handling**.

| Thrane & Thrane          |                       |    |   |
|--------------------------|-----------------------|----|---|
| SIGNAL: 0000000          |                       |    |   |
| DASHBOARD                | Clear call log?       | ок |   |
| PHONE BOOK               | Clear total counters? | OK |   |
| MESSAGES                 |                       |    |   |
| SETTINGS                 |                       |    |   |
| ADMINISTRATION           |                       |    |   |
| Call charges             |                       |    |   |
| Log handling<br>Profiles |                       |    |   |
| Traffic flow filters     |                       |    |   |
| SIM Lock                 |                       |    |   |
| User permissions         |                       |    |   |
| HELPDESK<br>SITE MAP     |                       |    |   |
|                          |                       |    | Þ |

- 2. To clear the Call log, click OK next to Clear call log?.
- 3. To clear the **total counters**, click **OK** next to **Clear total counters**?. This will reset the **Time connected** counters on the Calls page.

# **Using profiles**

### What is a profile?

A profile is a collection of Quality of Service (QoS) settings and other settings defining the mode in which data is transmitted. For example, a profile is used to define whether the connection is a Streaming connection or a Standard connection.

You can select between a number of predefined profiles or define your own profiles for your data transmission.

If no traffic flow filters are defined, the Primary profile for a user group is used for all traffic from that user group. See *What are traffic flow filters?* in the next section.

For further information on profiles, refer to the 3GPP standard TS 23.107.

### Selecting the profiles for a network user group

When you set up a network user group, you select the profiles to use for that user group. You select a Primary profile and optionally one or more Secondary profiles.

For further information on how to select the profiles, see *Managing LAN network users* on page 99.

# **Defining new profiles**

When you define your profiles you can select **Subscribed** for many of the settings. If you select Subscribed, the value given in your Airtime subscription will automatically be used.

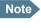

For SAILOR 250 FleetBroadband, the maximum Streaming bit rate is 128 kbps.

To define a new profile, do as follows:

| JASH BOARD     JZ     64     128     Z36       PHONE BOOK     Traffic<br>class     Background Streaming     Streaming     Streaming <td< th=""><th>Thrane &amp; Thrane</th><th></th><th></th><th></th><th></th><th></th><th></th><th></th><th></th></td<>                                                                                                    | Thrane & Thrane  |             |            |                 |                 |                  |                  |                |                |
|----------------------------------------------------------------------------------------------------|------------------|-------------|------------|-----------------|-----------------|------------------|------------------|----------------|----------------|
| DASHBDARD     Standard     32     64     128     256     point during a       PHONE BOOK     Traffic<br>class     background     Streaming     Streaming     Stream                                                                                                    | SIGNAL: DODODOD  | I           |            |                 |                 |                  |                  |                |                |
| ciss       background Streaming       Streaming                                                                                                    | DASHBOARD        |             | Standard   | Streaming<br>32 | Streaming<br>64 | Streaming<br>128 | Streaming<br>256 | User defined 1 | User defined 2 |
| CALLS       Maximum<br>bit rate UI<br>(kbps)       D       32       64       128       256       D       D         SETTINGS       Maximum<br>bit rate DI<br>(kbps)       D       32       64       128       256       D       D         ADMINISTRATION       Maximum<br>bit rate DI<br>(kbps)       D       32       64       128       256       D       D         Call charges       Guaranteed<br>bit rate DI<br>(kbps)       D       32       64       128       256       D       D         Traffic flow filters       Guaranteed<br>bit rate DI<br>(kbps)       D       32       64       128       256       D       D         User permissions       Delivery<br>(kbpt)       Subscribed       Subscribed                                                                                                    | PHONE BOOK       |             | Background | Streaming       | Streaming       | Streaming        | Streaming        | Subscribed 💌   | Subscribed 💽   |
| CALLS       bir arte ull       0       32       64       128       256       0       0         SETTIGS       Maximum<br>bir arte ull       0       32       64       128       256       0       0         Call charges       Guaranteed<br>(kbps)       0       32       64       128       256       0       0         Traffic flow filters       Guaranteed<br>(kbps)       0       32       64       128       256       0       0         SIM Lock       Guaranteed<br>(kbps)       0       32       64       128       256       0       0       0         SIM Lock       Guaranteed<br>(kbps)       0       32       64       128       256       0       0       0       0       0       0       0       0       0       0       0       0       0       0       0       0       0       0       0       0       0       0       0       0       0       0       0       0       0       0       0       0       0       0       0       0       0       0       0       0       0       0       0       0       0       0       0       0       0       0<                                                                                                    | MESSAGES         | Maximum     |            |                 |                 |                  |                  |                |                |
| ADMINISTRATION       Maximum<br>bit rate Di<br>the rate Di<br>bit rate Di<br>bit rate |                  | bit rate UI | 0          | 32              | 64              | 128              | 256              | 0              | 0              |
| Call charges       Guaranteed<br>bit rate UI       0       32       64       128       256       0       0         Profiles       Guaranteed<br>bit rate UI       0       32       64       128       256       0       0         SIM Lock       Guaranteed<br>bit rate DI       0       32       64       128       256       0       0         User permissions       Delivery<br>order       Subscribed       Subscribed       Subsc                                                                                                    |                  | bit rate DI | 0          | 32              | 64              | 128              | 256              | 0              | 0              |
| Log handling       bit rate UI       0       32       64       128       256       0       0         Profiles       Traffic flow filters       Guaranteed bit rate DI       0       32       64       128       256       0       0       0       0       0       0       0       0       0       0       0       0       0       0       0       0       0       0       0       0       0       0       0       0       0       0       0       0       0       0       0       0       0       0       0       0       0       0       0       0       0       0       0       0       0       0       0       0       0       0       0       0       0       0       0       0       0       0       0       0       0       0       0       0       0       0       0       0       0       0       0       0       0       0       0       0       0       0       0       0       0       0       0       0       0       0       0       0       0       0       0       0       0       0       0       0                                                                                                    | Call charges     | (kbps)      |            |                 |                 |                  |                  |                |                |
| Profiles       Guaranteed<br>bit rate DI<br>SIM Lock       0       32       64       128       256       0       0         User permissions       Delivery<br>order       Subscribed       Subscribed                                                                                                    |                  | bit rate UI | 0          | 32              | 64              | 128              | 256              | 0              | o              |
| Iteration laber       bit rate DI       0       32       64       128       256       0       0         SIM Lock       User permissions       Output       Subscribed       Subscribed                                                                                                    |                  |             |            |                 |                 |                  |                  |                |                |
| HELPDESK       Maximum       Subscribed       Subscribed                                                                                                    |                  | bit rate DI | 0          | 32              | 64              | 128              | 256              | 0              | 0              |
| STIE MAP     Maximum<br>SDU size     0     0     0     0     0     0       SDU size     0     0     0     0     0     0     0     0       SDU size     0     0     0     0     0     0     0     0       SDU size     SUbscribed     Subscribed     Subscribed     Subscribed     Subscribed =     Subscribed =       Residual bit<br>error ratio     Subscribed     Subscribed     Subscribed     Subscribed =     Subscribed =       Delivery of<br>SDUs     Subscribed     Subscribed     Subscribed     Subscribed =     Subscribed =       Transfer<br>delay (ms)     0     0     0     0     0     0       Transfer<br>priority     Subscribed     Subscribed     Subscribed     Subscribed =                                                                                                    | User permissions |             | Subscribed | Subscribed      | Subscribed      | Subscribed       | Subscribed       | Subscribed 💌   | Subscribed 💌   |
| SITE MAP       SDU size       0       0       0       0       0       0       0       0       0       0       0       0       0       0       0       0       0       0       0       0       0       0       0       0       0       0       0       0       0       0       0       0       0       0       0       0       0       0       0       0       0       0       0       0       0       0       0       0       0       0       0       0       0       0       0       0       0       0       0       0       0       0       0       0       0       0       0       0       0       0       0       0       0       0       0       0       0       0       0       0       0       0       0       0       0       0       0       0       0       0       0       0       0       0       0       0       0       0       0       0       0       0       0       0       0       0       0       0       0       0       0       0       0       0       0       0                                                                                                    | HELPDESK         | Maximum     |            |                 |                 |                  |                  |                |                |
| ratio Subscribed Subscribed Subsc                                                                                                    | SITE MAP         | SDU size    | 0          | 0               | 0               | 0                | 0                | 0              | 0              |
| error ratio Subscribed Subscribed                                                                                                    |                  |             | Subscribed | Subscribed      | Subscribed      | Subscribed       | Subscribed       | Subscribed 💌   | Subscribed 💌   |
| erroneous Subscribed Subscribed Subscribed Subscribed Subscribed Subscribed Subscribed subscribed s                                                                                                    |                  |             | Subscribed | Subscribed      | Subscribed      | Subscribed       | Subscribed       | Subscribed 💌   | Subscribed 💌   |
| delay (ms) 0 0 0 0 0 0 0 0 0 0 0 0 0 0 0 0 0 0 0                                                                                                    |                  | erroneous   | Subscribed | Subscribed      | Subscribed      | Subscribed       | Subscribed       | Subscribed 💌   | Subscribed 💌   |
| handling Subscribed Subscribed Subscribed Subscribed Subscribed Subscribed 🚽 Subscribed 🚽                                                                                                    |                  |             | 0          | 0               | 0               | 0                | 0                | 0              | 0              |
|                                                                                                    |                  | handling    | Subscribed | Subscribed      | Subscribed      | Subscribed       | Subscribed       | Subscribed 💌   | Subscribed 💌   |
| Apply Cancel                                                                                                    |                  | Apply C     | ancel      |                 |                 |                  |                  |                |                |

1. From the left navigation pane, select **ADMINISTRATION** > **Profiles**.

2. In one of the **User defined** columns, fill in the top field with the name of your profile.

- 3. In the **Traffic class** row of your new profile, select a class from the dropdown list.
  - Important For best performance, choose the right traffic class for your application. In general, Standard data (Background) is best suited for TCP/IP applications, and Streaming data is best suited for UDP traffic, e.g. live video or audio.

You may select one of the following:

- **Conversational** is real-time two-way conversation. It is primarily used for voice over IP and video conferencing.
- **Streaming** is real-time one-way communication. It is primarily used for video and audio.
- Interactive is two-way communication (not real-time). It is used for communication that is not very delay-sensitive, such as web browsing, data base retrieval and server access. Examples of machines interaction with remote equipment are: polling for measurement records and automatic data base enquiries (tele-machines).
- **Background** is used for data which is not delay-sensitive, such as Emails, SMS, download of databases and reception of measurement records.
- 4. Type in the bit rates in kbps in the following rows:

Note

For SAILOR 250 FleetBroadband the maximum allowed bit rate is 128 kbps.

- Maximum bit rate ul (kbps) is the maximum upload bit rate allowed for this profile.
- Maximum bit rate dl (kbps) is the maximum download bit rate allowed for this profile.
- **Guaranteed bit rate ul (kbps)** is the guaranteed upload bit rate needed for this profile.
- **Guaranteed bit rate dl (kbps)** is the guaranteed download bit rate needed for this profile.

Note

When you click Apply, the bit rate values you typed in may be rounded off because only certain values are allowed.

- 5. In the **Delivery order** row, select from the scroll list whether or not data should be delivered in the same order it was sent. Yes means the data packets are delivered in the same order they were sent.
- 6. In the **Maximum SDU size (byte)** row, type in the maximum allowed packet size in Bytes (rounded off to nearest 10). The maximum packet size possible is 1520.
- 7. In the **Delivery of erroneous SDUs** row, select one of the following from the list:
  - Yes means packets are allowed to contain errors. This setting is suitable for delay-sensitive transmission, because the need for retransmission is limited. The SDU Error settings in step 8 and step 9 will apply.
  - **No** means packets are not allowed to contain errors, and the SDU Error setting in step 8 will **not** be applied. This setting is suitable where error-free transmission is important and delays are accepted.
  - No detect means that errors will not be detected, and the SDU Error setting in step 8 will not be applied.
- 8. If you selected **Yes** in step 7, select from the **SDU error ratio** drop-down list the fraction of a packet allowed to be lost or erroneous.
- 9. Select from the **Residual bit error ratio** drop-down list the undetected bit error ratio of a packet. If no error detection is requested, Residual bit error ratio indicates the bit error ratio in the delivered packets.
- 10. In the **Transfer delay (ms)** row, type in the delay in ms. This is the delay from the time data is received in the terminal until it arrives at the receiving end.
  - If the Transfer delay is 500 ms, error correction is disabled.
  - If the Transfer delay is 4000 ms, error correction is applied.
- 11. In the **Traffic handling priority** row, select from the drop-down list which priority this connection should have.
- 12. Click Apply.

The new profile is now added, and can be selected from the lists of primary and secondary profiles when you set up your interfaces.

# **Using traffic flow filters**

## What are traffic flow filters?

Traffic flow filters allow the Core network and the terminal to classify packets received from the external network into the proper profile.

A list of traffic flow filters consists of one to eight packet filters, each identified by a unique packet filter identifier. A packet filter also has an evaluation precedence index that is unique within all traffic flow filters associated with the profiles that share the same PDP (Packet Data Protocol) address. Information of source, destination, type of service etc. is combined in each packet filter in the list.

## Purpose of the traffic flow filters

The purpose of the traffic flow filters is to assign different priorities to different types of traffic, in order to optimize performance.

**Example:** When you are browsing the Internet, a Standard data connection is normally sufficient. However, to have a video conference you may need a Streaming connection in order to obtain a direct connection without interruptions. Your traffic flow filters can define these priorities, so that your connection automatically switches to Streaming e.g. when you have a video conference.

## **Defining traffic flow filters**

To define the traffic flow filters, do as follows:

1. From the left navigation pane, select

| ADMINISTRATION > 1 | Traffic flow filters. |
|--------------------|-----------------------|
|--------------------|-----------------------|

| Eval.<br>Prec. Profile Source Address Subnet Mask Prot. No. Dest. Source Type of<br>Index Range Range Service Service<br>0 Streaming 64 17 Edit Dr<br>New entry | 0     Streaming 64     17     Edit Delt |                 |            |                |             |           |      |      |                       |               |                  |
|----------------------------------------------------------------------------------------------------|-----------------------------------------|-----------------|------------|----------------|-------------|-----------|------|------|-----------------------|---------------|------------------|
|                                                                                                    |                                         | Prec.           | Profile    | Source Address | Subnet Mask | Prot. No. | Port | Port | Type<br>of<br>Service | of<br>Service |                  |
| <u>New entry</u>                                                                                                    | New entry                               |                 |            |                |             | 17        |      |      |                       |               | <u>Edit</u> Dele |
|                                                                                                    |                                         | <u>New en</u> t | <u>trv</u> |                |             |           |      |      |                       |               |                  |

2. Click the link New entry.

| Thrane & Thrane      |                             |                |
|----------------------|-----------------------------|----------------|
| SIGNAL:              | ]                           |                |
|                      | ENTER VALUES FOR NEW FILTER |                |
| DASHBOARD            | Eval. Prec. Index:          | 1 💌            |
| PHONE BOOK           | Profile                     | Streaming 32 💽 |
| MESSAGES             | Source Address              |                |
| CALLS                | Subnet Mask                 |                |
| SETTINGS             | Prot. No.                   |                |
| ADMINISTRATION       | Dest. Port Range            | То             |
| Call charges         | Source Port Range           | То             |
| Log handling         |                             |                |
| Profiles             | Type of Service             |                |
| Traffic flow filters | Type of Service Mask        |                |
| SIM Lock             | Apply Cancer                |                |
| User permissions     |                             |                |
| HELPDESK             |                             |                |
| SITE MAP             |                             |                |
| •                    |                             |                |
| E Done               |                             | 📄 📄 👘 Internet |

3. Type in an Evaluation Precedence Index in the Eval.Prec. Index column.

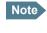

This field is mandatory. Each filter must have a different Evaluation Precedence Index.

- Select the **Profile** from the scroll list. The available profiles are the profiles listed in the ADMINISTRATION > Profiles page.
- 5. Fill in one or more of the following fields to define the filter. The allowed ranges appear in hover text when you pass the mouse over the fields.
  - Source address + Subnet mask.
  - Protocol number.
  - **Destination port range** (From and To). Note that Source and Destination are relative the core network. This means that Destination is your terminal.
  - Source port range (From and To).
  - Type of Service + Type of Service mask.

For further information on the principles and parameters of the traffic flow filters, refer to the 3GPP standards TS27.007 V4.2.0 and TS 23.060 V4.7.0.

6. Click **Apply** at the bottom of the page.

# Setting up user permissions

You can restrict access to parts of the web interface for non-administrator users.

To set up the user permissions, do as follows:

1. From the left navigation pane, select **ADMINISTRATION > User permissions**.

| Thrane & Thrane      |                                           |                      |      |
|----------------------|-------------------------------------------|----------------------|------|
| SIGNAL: DDDDDDD      |                                           |                      |      |
| DASHBOARD            | ALLOW USERS TO:                           |                      |      |
| PHONE BOOK           | Upload software                           | € yes                | O no |
| MESSAGES             | Edit phone book                           | ⊙ yes                | O no |
| CALLS                | Change phone settings                     | ⊙ yes                | One  |
| SETTINGS             |                                           |                      |      |
| ADMINISTRATION       | Change LAN settings                       | ⊙ yes                | O no |
| Call charges         | Change ISDN settings                      | ⊙ yes                | O no |
| Log handling         | Change supplementary services             | ⊙ yes                | O no |
| Profiles             | Change common settings                    | γes     γes          | C no |
| Traffic flow filters |                                           |                      |      |
| SIM Lock             | Change general settings                   | ⊙ yes                | C no |
| User permissions     | ALLOW AT COMMANDS ON:                     |                      |      |
| HELPDESK             | Changes to AT command permissions require | rebooting to take ef | fect |
| SITE MAP             | LAN interface                             | ⊙ yes                | O no |
|                      | Apply Cancel                              |                      |      |
|                      |                                           |                      |      |

- 2. For each item under ALLOW USERS TO:, select
  - yes to allow access or
  - **no** to block access to the settings.
- 3. Under ALLOW AT COMMANDS ON:, select
  - yes to allow the use of AT commands on the LAN interface, or
  - **no** to block the use of AT commands on the LAN interface.

Note that this setting does not take effect until the terminal is restarted.

### 4. Click **Apply**.

The settings to which access is denied are now greyed out for the non-Administrator user.

# Help desk and diagnostic report

# Accessing the Help desk

If you need help **with airtime-related issues** you may call the Help desk. By default, the Help desk is the phone number for your Airtime Provider, if it is available on the SIM card.

Select **HELP DESK** from the left navigation pane.

| Thrane & Thran                                                                                       | e                                                                            |                                                          |
|----------------------------------------------------------------------------------------------------|------------------------------------------------------------------------------|----------------------------------------------------------|
| SIGNAL: 000000                                                                                       | ٥                                                                            |                                                          |
| DASHBOARD<br>PHONE BOOK<br>MESSAGES<br>CALLS<br>SETTINGS<br>ADMINISTRATION<br>HELPDESK<br>Event list | SUPPORT:<br>For help, please contact:<br>Generate diagnostic report to file? | Please enter support information here<br>Generate report |
| Event log<br>SITE MAP                                                                                | -                                                                            | Internet                                                 |

If the Help desk number is available on the SIM card, the number is displayed as a link. To change the number, click the link, change the number and click **Apply**.

If you need help **with terminal- or antenna-related issues** you should call your local distributor.

# Generating a diagnostic report

If you want to generate a diagnostic report, do as follows:

- Click Generate report from the HELP DESK page. In some browsers the file may open directly in your browser. If it does, choose File > Save As to save the file.
- 2. Choose a location for the file and save it.

The diagnostic report contains relevant information for troubleshooting. Please enclose this file when you are reporting an error.

# What's next?

This chapter has explained how to use the web interface for setup and use of the system. You should now be able to set up the system, check status, read and send SMS messages, use the phone book and much more.

The following chapter, *Troubleshooting*, provides guidelines for troubleshooting, an overview of the different means of status signalling, and a list of available spare parts and accessories.

# Chapter 5

# Troubleshooting

# In this chapter

This chapter gives guidelines for troubleshooting and provides an overview of the different means of status signaling, It also lists available spare parts and accessories.

# **Getting support**

## **Overview**

If this manual does not provide the remedies to solve your problem, you may want to contact your Airtime Provider or your local distributor.

## **Airtime support**

If you need assistance from your Airtime Provider, please call the help desk. To see the help desk number, enter the web interface of your terminal and select **HELP DESK**. This help desk number is either taken from the SIM card or entered manually. If no number is available under HELP DESK, check your Airtime subscription for a contact number.

## System support

If you need assistance with problems caused by the terminal or antenna, please call a distributor in your area.

An updated list of certified partners and distributors is available on Thrane & Thrane's web site: www.thrane.com. Select **Maritime** and select **Distributors** from the top menu bar.

# **Uploading software**

## Viewing software version status

To view the version of the embedded software in the terminal, Connect a computer, enter the web interface and see the **Software version** field in the **Dashboard**.

## Uploading software using the web interface

You can upload software from the web interface.

If you have an Administrator user name and password you do not need to insert a SIM card nor to enter the PIN to be able to upload software.

For further information, see Uploading software on page 111.

# Spare parts, SAILOR<sub>®</sub>500 FleetBroadband

# Antenna spare parts

| Item           | Part number   |
|----------------|---------------|
| HPA module     | S-62-124671   |
| ATB/LNA module | S-88-126533-A |
| GPS module     | S-60-124765   |

# Cables

| Item                | Part number |
|---------------------|-------------|
| Antenna cable, 30 m | 37-126525   |
| Power cable         | 37-125999   |
| LAN cable           | 37-203213   |

# Spare parts, SAILOR<sub>®</sub>250 FleetBroadband

# Cables

| Item                | Part number   |
|---------------------|---------------|
| Antenna cable, 25 m | 37-204567-025 |
| Power cable         | 37-125999     |
| LAN cable           | 37-203213     |

# **Options and accessories**

The following options and accessories are available from Thrane & Thrane:

| Item                                               | Part number   |
|----------------------------------------------------|---------------|
| Basic cable support kit <sup>a</sup>               | 673738A       |
| FleetBroadband extended cable support kit          | 403738A-940   |
| Thrane & Thrane IP Handset and Cradle <sup>a</sup> | 403670A-00500 |
| Thrane & Thrane IP Handset                         | 403672A       |
| Thrane & Thrane IP Cradle                          | 403674A       |

a. Included in the basic package for both SAILOR 500 FleetBroadband and SAILOR 250 FleetBroadband.

# **Troubleshooting guide**

The below table provides information on some of the problems that might occur, including possible causes and remedies to solve the problems.

| Problem                                                      | Possible Cause                                                                                                    | Remedy                                                                                                    |
|--------------------------------------------------------------|----------------------------------------------------------------------------------------------------|----------------------------------------------------------------------------------------------------|
| No signal or<br>weak signal<br>from the BGAN<br>satellite.   | The view to the satellite is blocked.                                                                                             | Make sure the antenna has a<br>clear view in all directions. See<br>the installation manual for<br>details.               |
|                                                              | The antenna cable<br>is not properly<br>connected.                                                                                | Check that both ends of the cable<br>are connected properly according<br>to the guidelines in the<br>Installation manual. |
|                                                              |                                                                                                    | Also check that no connectors are damaged.                                                                                |
|                                                              | The system is set<br>up to use one<br>specific satellite,                                                                         | Enter the web interface. Select<br>SETTINGS > Satellite selection.<br>Select Auto and click Apply.                        |
|                                                              | but the system is<br>outside coverage<br>from that satellite.                                                                     | The system will now search for the satellite with the strongest signal and attempt to connect.                            |
| No<br>transmission on<br>the BGAN<br>network is<br>possible. | The Radio silence<br>function is<br>activated from an<br>external device<br>connected to the<br>I/O interface of the<br>terminal. | If the Radio silence function<br>should not be activated,<br>deactivate it from the external<br>device.                   |

| Problem                                                                   | Possible Cause                                                   | Remedy                                                                                                    |
|---------------------------------------------------------------------------|------------------------------------------------------------------|----------------------------------------------------------------------------------------------------|
| Connection to<br>the Internet<br>cannot be<br>established.                | Your network user<br>group does not<br>allow Internet<br>access. | The Administrator can access and<br>change network user groups in<br>the built-in web interface of the<br>terminal.                                                                                                    |
| 256 kbps<br>Streaming does<br>not work                                    | The elevation<br>angle to the<br>satellite is too low.           | Availability of 256 kbps Streaming<br>can only be guaranteed in areas<br>with over 15 degrees elevation.                                                                                                    |
| 128 kbps<br>Streaming does<br>not work on<br>SAILOR 250<br>FleetBroadband | The elevation<br>angle to the<br>satellite is too low.           | Availability of 128 kbps Streaming<br>on SAILOR 250 FleetBroadband<br>can only be guaranteed in areas<br>with over 15 degrees elevation.                                                                                                    |
| The web<br>interface<br>cannot be<br>accessed.                            | The browser is<br>configured to use a<br>proxy server.           | For Microsoft Internet Explorer,<br>select Tools > Internet Options ><br>Connections > LAN Settings and<br>uncheck Use a proxy server for<br>your LAN.                                                                                                    |
|                                                                           | You have entered a<br>wrong IP address.                          | Check the IP address and re-enter<br>it. If you do not have the correct<br>IP address, you can set the IP<br>address temporarily to the default<br>address (192.168.0.1) by pressing<br>the Reset button. See <i>Function of</i><br><i>the Reset button</i> on page 153. |
|                                                                           | You are connected<br>using VPN                                   | Close down your VPN connection.                                                                                                    |

## Chapter 5: Troubleshooting

| Problem                                                | Possible Cause                                                                                                    | Remedy                                                                                                    |
|--------------------------------------------------------|----------------------------------------------------------------------------------------------------|----------------------------------------------------------------------------------------------------|
| A Phone/Fax<br>connection<br>cannot be<br>established. | The cable is not<br>properly<br>connected.                                                                                      | Connect the cable.                                                                                                    |
|                                                        | The cable type or<br>connector type is<br>not correct.                                                                          | For information on the correct<br>type of connector and cable, refer<br>to the installation manual.                                                                                                    |
|                                                        | Incoming calls:<br>The call type used<br>for the call is not<br>selected in the web<br>interface.                               | Make sure the call type used for<br>calls to the terminal is selected in<br>the web interface. Access the web<br>interface and select <b>SETTINGS</b> ><br><b>Phone/Fax</b> . Then, for each of the<br>two ports, select the call type for<br>incoming calls. |
|                                                        | SAILOR 250<br>FleetBroadband: If<br>you are located in<br>a low elevation<br>area (<20°),<br>3.1 kHz Audio is<br>not supported. | Use Standard voice in stead of<br>3.1 kHz Audio when you are<br>located in areas with low<br>elevation (< 20°).                                                                                                    |

| Problem                                           | Possible Cause                                                                                                    | Remedy                                                                                                    |
|---------------------------------------------------|----------------------------------------------------------------------------------------------------|----------------------------------------------------------------------------------------------------|
| An ISDN<br>connection<br>cannot be<br>established | The cable is not<br>properly<br>connected.                                                                            | Connect the cable.                                                                                                    |
|                                                   | You have<br>connected to the<br>LAN interface.                                                                        | Connect the cable to the interface marked ISDN.                                                                                                    |
|                                                   | The cable type or<br>connector type is<br>not correct.                                                                | For information on the correct<br>type of connector and cable, refer<br>to the installation manual.                                                                                                    |
|                                                   | Incoming phone<br>calls: The call type<br>used for the call is<br>not selected in the<br>web interface.               | Make sure the call type used for<br>calls to the terminal is selected in<br>the web interface. Access the web<br>interface and select <b>SETTINGS</b> ><br><b>ISDN</b> . Then select the call type for<br>incoming calls. |
|                                                   | SAILOR 250<br>FleetBroadband:<br>The ISDN service is<br>not supported.                                                | Use another service. You may still<br>use the ISDN interface on the<br>terminal, but only Standard voice<br>and 3.1 kHz Audio are available.                                                                              |
| No phones are<br>ringing on<br>incoming calls     | The Mute function<br>is activated from<br>an external device<br>connected to the<br>I/O interface of the<br>terminal. | If the Mute function should not be activated, deactivate it from the external device.                                                                                                    |

## Chapter 5: Troubleshooting

| Problem                                                  | Possible Cause                                                                                                    | Remedy                                                                                                    |
|----------------------------------------------------------|----------------------------------------------------------------------------------------------------|----------------------------------------------------------------------------------------------------|
| A LAN<br>connection<br>cannot be<br>established.         | The cable is not<br>properly<br>connected.                                                                                                    | Connect the cable.                                                                                                    |
| cstublished.                                             | The cable type or<br>connector type is<br>not correct.                                                                                                   | For information on the correct<br>type of connector and cable, refer<br>to the installation manual.                                                                                                    |
| An IP handset<br>connection<br>cannot be<br>established. | The cable is not<br>properly<br>connected.                                                                                                    | Connect the cable.                                                                                                    |
| cstubilisticu.                                           | You have<br>connected to the<br>ISDN interface.                                                                                                    | Remove the cable and connect to one of the LAN connectors in stead.                                                                                                    |
|                                                          | There is no power<br>(PoE) in the LAN<br>interface. The<br>reason may be that<br>there is not<br>enough power to<br>supply PoE for the<br>LAN interface. | Check that the input voltage is<br>within the specified range<br>(10.5 - 32 V DC; 14 A - 5.5 A).<br>Check that you do not have too<br>many power-consuming devices<br>connected. The maximum<br>available output power on the<br>LAN (PoE) interface is 32 W if you<br>are using a 12 V supply and 64 W<br>if you are using a 24 V supply. |
|                                                          |                                                                                                    | If possible, disconnect other connected devices.                                                                                                    |

| ble Cause        | Remedy                                                                                                    |
|------------------|----------------------------------------------------------------------------------------------------|
| d the<br>strator | If the correct password is not<br>found, you have to reset the<br>password.<br>Contact your supplier for a reset<br>code. You must provide the serial<br>number and IMEI number of the<br>terminal.<br>Then enter the web interface and<br>reset the password as described<br>in: <i>Resetting the Administrator</i><br><i>password</i> on page 119. |
|                  | ne has<br>ed the<br>strator<br>ord.                                                                                                    |

# **Status signaling**

## **Overview**

There are many ways of troubleshooting if an error occurs. The terminal has different means of status signaling, to help you find the cause of a problem:

- Indicators.
- Event messages.
- Event log.

Indicators, event messages and logs are described in the following sections.

# **Light indicators**

#### **Overview**

The terminal has a number of LEDs, placed in the panel at the top of the terminal:

- a green Power indicator,
- a green/red/ orange Terminal indicator,
- a green/red/orange Antenna indicator,
- a green Message indicator and
- 3 LAN indicators for each LAN interface, showing Activity (Green), Link/Speed (Green/Yellow) and PoE (Green/Red).

| Power | Terminal | Antenna | Message |                               | LAN1 | LAN2 | LAN3 | LAN4 |
|-------|----------|---------|---------|-------------------------------|------|------|------|------|
| •     | •        | ۰       | •       | Activity<br>Link/Speed<br>PoE |      |      |      | Ξ    |

# General status indicator functions

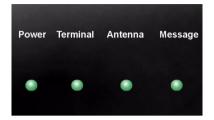

#### Power indicator

| Behavior        | Meaning                       |
|-----------------|-------------------------------|
| Green           | Power OK.                     |
| Flashing green  | The terminal is powering up.  |
| Flashing orange | The terminal is closing down. |
| Off             | No power.                     |

### **Terminal indicator**

| Behavior       | Meaning                                                          |
|----------------|------------------------------------------------------------------|
| Steady green   | Ready. BGAN registration completed.                              |
| Flashing green | Please wait - process in progress.<br>BGAN registration ongoing. |
| Orange         | Warning - temporary malfunction. User action is required.        |
| Red            | Alarm - return the unit for repair.                              |

### Antenna indicator

| Behavior       | Meaning                                                                                                    |
|----------------|----------------------------------------------------------------------------------------------------|
| Steady green   | Tracking. The antenna is ready for use.                                                                     |
| Flashing green | Please wait - process in progress.<br>Slow flashing: The antenna is starting up<br>Rapid flashing: Sky scan |
| Orange         | Warning - temporary malfunction. User action is required.                                                   |
| Red            | Alarm - return the unit for repair.                                                                         |

### Message indicator

| Behavior       | Meaning                              |
|----------------|--------------------------------------|
| Flashing green | A new SMS message has arrived.       |
| Off            | No new messages, or the unit is off. |

## LAN indicator functions

| LAN1 | LAN2 | LAN3      | LAN4           |
|------|------|-----------|----------------|
|      |      |           |                |
|      |      |           |                |
|      |      |           |                |
|      | LAN1 | LAN1 LAN2 | LAN1 LAN2 LAN3 |

### Activity indicator

| Behavior       | Meaning                 |
|----------------|-------------------------|
| Flashing green | The LAN port is active. |

## Link/Speed indicator

| Behavior | Meaning                 |
|----------|-------------------------|
| Green    | Link speed is 100 Mbps. |
| Yellow   | Link speed is 10 Mbps.  |
| Off      | The link is down.       |

## **PoE indicator**

| Behavior | Meaning                                                                                |
|----------|----------------------------------------------------------------------------------------|
| Green    | The terminal is supplying power to the LAN port.                                       |
| Red      | The connected device requires more power than the terminal can supply to the LAN port. |
| Off      | The terminal is not supplying power to the port.                                       |

# **Event messages**

## Display of event messages

The terminal can detect events during POST (Power On Self Test) or CM (Continuous Monitoring). When the terminal detects an event that requires your action, it issues an event message.

When your terminal issues an event message, the Terminal indicator or the Antenna indicator in the LED panel on top of the terminal signals the event, according to the tables *Terminal indicator* and *Antenna indicator* in the previous section.

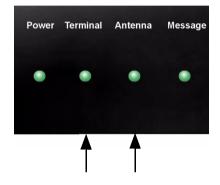

You can see the active event messages in the web interface by clicking the warning symbol in the icon bar at the top in the web interface.

All events are logged in the event log. For information on the event log, see *Viewing the Event list or the Event log* on page 114.

# Logging of events

# **Diagnostic report**

When contacting Thrane & Thrane for support, please include a diagnostic report.

The diagnostic report contains information relevant for the service personnel during troubleshooting.

To generate the diagnostic report, access the web interface and select **HELPDESK**. Then click **Generate report**.

# **Event log**

The event log holds information of events registered in the terminal or antenna. The same events are also indicated in the Antenna and Terminal LEDs on the terminal LED panel.

The log includes the time of the occurrence, a short description, location of the error etc. This information can help troubleshooting errors in the system. You can see the event log in the web interface. For further information, see *Viewing the Event list or the Event log* on page 114.

# **Reset button**

# How to access the Reset button

The terminal has a Reset button placed next to the SIM slot behind the SIM cover. The functions of this button is described in the next section.

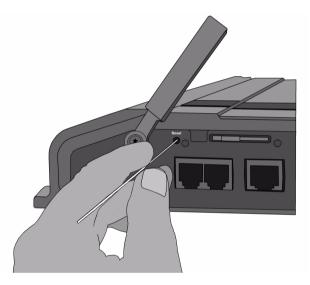

To press the Reset button, use a pointed device.

# **Function of the Reset button**

The Reset button on the terminal has the following functions:

| Action                                                                                                    | Function                                                                                                    |
|----------------------------------------------------------------------------------------------------|----------------------------------------------------------------------------------------------------|
| With the terminal<br>running, press the<br>Reset button<br>normally.                                                                                          | The terminal IP address and IP netmask are<br>temporarily set to the default value (default IP<br>address: 192.168.0.1).<br>With this function, even if the IP address has been<br>changed and you do not remember the new IP<br>address, you can still access the web interface and<br>see your current configuration. The default value is<br>not saved in the configuration, but is only valid until<br>next reboot. |
| With the terminal<br>running, press<br>and hold the Reset<br>button for 30<br>seconds, until the<br>Power indicator<br>on the terminal is<br>flashing orange. | The terminal restores factory settings and reboots the system.                                                                                                    |
| While the terminal<br>is booting, press<br>and hold the Reset<br>button.                                                                                      | <b>For service use only!</b><br>The bootloader initiates software upload.<br>Refer to the installation manual for details.                                                                                                    |

# Conformity

# SAILOR<sub>®</sub>500 FleetBroadband

# CE (R&TTE)

The SAILOR 500 FleetBroadband is CE certified (R&TTE directive) as stated in "Declaration of Conformity with R&TTE Directive", enclosed in copy on the next page.

# Thrane & Thrane

# Thrane & Thrane A/S

#### Declaration of Conformity with R&TTE Directive

The undersigned of this letter declares that the following equipment complies with the specifications of EC directive 1999/5/EC concerning Radio & Telecommunications Terminal Equipment.

#### Equipment included in this declaration

| TT-3740A | SAILOR 500 FleetBroadband System: |              |
|----------|-----------------------------------|--------------|
| TT-3052A | SAILOR 500 FleetBroadband Antenna | PN = 403052A |
| TT-3738A | SAILOR FleetBroadband Terminal    | PN = 403738A |

#### Equipment Applicability

The SAILOR 500 FleetBroadband is a system that provides voice, fax or high speed data communication through the Inmarsat satellite service world wide between a ship and any destination in the world.

#### Declaration

The safety requirement with respect to the LVD directive 73/23/EC is met by conforming to the harmonized EU standard EN 60950. The protection requirement with respect to the EMC directive 89/336/EC is met by conforming to the harmonized EU standard EN 60945. Effective use of frequency spectrum is met by a conformity assessment by the National Telecom Agency, Denmark, Notified Body No. 0170, on the basis of the harmonized EU standard ETSI EN 301 444.

#### Manufacturer

Thrane & Thrane A/S

Lundtoftegårdsvej 93D, DK-2800 Kgs. Lyngby, Denmark Porsvej 2, DK-9200 Aalborg SV, Denmark

#### **Place and Date**

Kgs. Lyngby, 15. November 2007

Lars Thrane, President Thrane & Thrane A/S

Doc. no. 99-126558.A

 Thrane & Thrane A/S
 Lundtoftegaardsvej 93 D
 #K-2800 Kgs. Ugngbby + "Denmark

 T +45 39 55 88 00
 F +45 39 55 88 08
 inio@ thrane.com + sweaw thrane.com

 Bank: Danske Bank
 Comp.reg.: 65 72 46 18
 VAT. DX-20 64 64 46

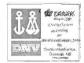

Page: 1 of 1

# SAILOR<sub>®</sub>250 FleetBroadband

# CE (R&TTE)

The SAILOR 250 FleetBroadband is CE certified (R&TTE directive) as stated in "Declaration of Conformity with R&TTE Directive", enclosed in copy on the next page.

## FCC

This device complies with part 15 of the FCC Rules. Operation is subject to the following two conditions:

1) This device may not cause harmful interference, and

2) this device must accept any interference received, including interference that may cause undesired operation.

#### Part 15.21

Changes or modifications not expressly approved by the party responsible for compliance could void the user's authority to operate the equipment.

Note

The manufacturer is not responsible for any radio or TV interference caused by unauthorized modifications to this equipment. Such modifications could void the user's authority to operate the equipment.

# Thrane & Thrane A/S

### Declaration of Conformity with R&TTE Directive

The undersigned of this letter declares that the following equipment complies with the specifications of EC directive 1999/5/EC concerning Radio & Telecommunications Terminal Equipment.

#### Equipment included in this declaration

| TT-3742A | SAILOR 250 FleetBroadband System: |              |
|----------|-----------------------------------|--------------|
| TT-3050A | SAILOR 250 FleetBroadband Antenna | PN = 403050A |
| TT-3738A | SAILOR FleetBroadband Terminal    | PN = 403738A |

#### **Equipment Applicability**

The SAILOR 250 FleetBroadband is a system that provides voice, fax or high speed data communication through the Inmarsat satellite service world wide between a ship and any destination in the world.

#### Declaration

The safety requirement with respect to the LVD directive 73/23/EC is met by conforming to the harmonized EU standard EN 60950. The protection requirement with respect to the EMC directive 89/336/EC is met by conforming to the harmonized EU standard EN 60945. Effective use of frequency spectrum is met by a conformity assessment by the National Telecom Agency, Denmark, Notified Body No. 0170, on the basis of the harmonized EU standard ETSI EN 301 444.

#### Manufacturer

Thrane & Thrane A/S

Lundtoftegårdsvej 93D, DK-2800 Kgs. Lyngby, Denmark Porsvej 2, DK-9200 Aalborg SV, Denmark

#### **Place and Date**

Kgs. Lyngby, 22. November 2007

Walther Thygesen, CEO Thrane & Thrane A/S

Doc. no. 99-126559.A

 Thrane & Thrane A/S
 - Lundtoftegaardsvej 93 D
 - Dx-2800 Kgs. Lyngby
 - Denmark

 T +4539 55 28 00
 - F +4539 55 28 00
 - F +4539 55 28 00
 - F +4539 55 28 00
 - F +4539 55 28 00
 - F +4539 55 28 00
 - F +4539 55 28 00
 - F +4539 55 28 00
 - F +4539 55 28 00
 - F +4539 55 28 00
 - F +4539 55 28 00
 - F +4539 55 28 00
 - F +4539 55 28 00
 - F +4539 55 28 00
 - F +4539 55 28 00
 - F +4539 55 28 00
 - F +4539 55 28 00
 - F +4539 55 28 00
 - F +4539 55 28 00
 - F +4539 55 28 00
 - F +4539 55 28 00
 - F +4539 55 28 00
 - F +4539 55 28 00
 - F +4539 55 28 00
 - F +4539 55 28 00
 - F +4539 55 28 00
 - F +4539 55 28 00
 - F +4539 55 28 00
 - F +4539 55 28 00
 - F +4539 55 28 00
 - F +4539 55 28 00
 - F +4539 55 28 00
 - F +4539 55 28 00
 - F +4539 55 28 00
 - F +4539 55 28 00
 - F +4539 55 28 00
 - F +4539 55 28 00
 - F +4539 55 28 00
 - F +4539 55 28 00
 - F +4539 55 28 00
 - F +4539 55 28 00
 - F +4539 55 28 00
 - F +4539 55 28 00
 - F +4539 55 28 00
 - F +4539 55 28 00
 - F +4539 55 28 00
 - F +4539 55 28 00
 - F +4539 55 28 00
 - F +4539 55 28 00
 - F +4539 55 28 00
 - F +4539 55 28 00
 - F +4539 55 28 00

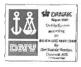

Page: 1 of 1

**CE** 

# Glossary

| Α             |                                                                                                    |
|---------------|----------------------------------------------------------------------------------------------------|
| APN           | Access Point Name. The Access Point Name is used by the terminal operator to establish the connection to the required destination network.                                                                                  |
| В             |                                                                                                    |
| BGAN          | Broadband Global Area Network. A satellite network based on<br>geostationary satellites, delivering data rates of up to 492 kbps to<br>virtually any part of the earth, with full UMTS (3G) compatibility.                  |
| С             |                                                                                                    |
| CE            | Conformitée Européenne. This term signifies that a CE certified<br>product conforms to European health, environmental, and safety<br>regulations. In short, it makes the product legal to be sold in the<br>European Union. |
| СМ            | Continuous Monitoring                                                                                                    |
| CS            | Circuit-Switched. Circuit-switched networks require dedicated point-to-point connections during calls.                                                                                                    |
| D             |                                                                                                    |
| DNS           | Domain Name System. A system translating server names (URLs) to server addresses.                                                                                                    |
| G             |                                                                                                    |
| Geostationary | Placed in a fixed position relative to a point on the surface of the earth.                                                                                                    |

| GPRS | General Packet Radio Service. A standard for wireless<br>communications which runs at speeds up to 115 kbps, compared<br>with current GSM (Global System for Mobile Communications)<br>systems' 9.6 kbps.                                                       |
|------|----------------------------------------------------------------------------------------------------|
| GPS  | Global Positioning System                                                                                                    |
| I    |                                                                                                    |
| IMEI | International Mobile Equipment Identity. A unique number<br>identifying your terminal                                                                                                    |
| IMSO | International Maritime Satellite Organisation. An<br>intergovernmental body established to ensure that Inmarsat<br>continues to meet its public service obligations, including<br>obligations relating to the GMDSS.                                            |
| IP   | Internet Protocol                                                                                                    |
| ISDN | Integrated Services Digital Network. A circuit-switched telephone<br>network system, designed to allow digital transmission of voice<br>and data over ordinary telephone copper wires, resulting in<br>higher quality and speed than are available with analog. |
| К    |                                                                                                    |
| kbps | kilobits per second                                                                                                    |
| L    |                                                                                                    |
| LAN  | Local Area Network                                                                                                    |
| LED  | Light Emitting Diode                                                                                                    |
| М    |                                                                                                    |
| MAC  | Media Access Control.                                                                                                    |

# Ν

| NAT  | Network Address Translation. An Internet standard that enables a<br>local-area network to use one set of IP addresses for internal<br>traffic and a second set of addresses for external traffic. A NAT<br>module makes all necessary address translations. |
|------|----------------------------------------------------------------------------------------------------|
| Р    |                                                                                                    |
| PDP  | Packet Data Protocol. A network protocol used by external packet data networks that communicate with a GPRS network.                                                                                                    |
| PoE  | Power over Ethernet                                                                                                    |
| POST | Power On Self Test. A test sequence that runs every time the system is powered up or reset.                                                                                                    |
| PS   | Packet-Switched. Packet-switched networks move data in separate, small blocks (packets) based on the destination address in each packet.                                                                                                    |
| PUK  | PIN Unblocking Key. An eight-digit code used to unblock a SIM card after three incorrect PINs have been entered. The PUK code is supplied with the SIM card.                                                                                                |
| R    |                                                                                                    |
| RDI  | Restricted Digital Information                                                                                                    |
| RF   | Radio Frequency. Electromagnetic wave frequencies between<br>about 3 kilohertz and about 300 gigahertz including the<br>frequencies used for communications signals (radio, television,<br>cell-phone and satellite transmissions) or radar signals.        |

## S

| SAS       | Satellite Access Station. The gateway between the satellites and the worldwide networks such as Internet, telephone network, cellular network etc.                                                                      |
|-----------|----------------------------------------------------------------------------------------------------|
| SDU       | Service Data Unit. Also known as a data packet.                                                                                                    |
| SIM       | Subscriber Identity Module.The SIM provides secure storing of the<br>key identifying a mobile phone service subscriber but also<br>subscription information, preferences and storage of text<br>messages.               |
| SMS       | Short Messaging Service                                                                                                    |
| Streaming | A technique for transferring data - such as audio or video clips -<br>so that it is processed as a continuous stream. With a Streaming<br>connection you are charged by the minute, like for a telephone<br>connection. |
| U         |                                                                                                    |
| UDI       | Unrestricted Digital Information                                                                                                    |
| UMTS      | Universal Mobile Telecommunications System. One of the third-<br>generation (3G) cell phone technologies, standardized by the<br>3GPP.                                                                                  |
| v         |                                                                                                    |
| VPN       | Virtual Private Network. A network that is constructed by using public wires to connect nodes. You can create networks using the Internet for transporting data, using security mechanisms so that                      |

only authorized users can access the network.

Index

# Numerics

2-wire interface local numbers, 41 setting call type, 85

# A

accessories available, 139 administration settings, 118 analog phone local numbers, 41 antenna view status, 60 view type, 60 viewing properties, 80 APN, common setting, 90 audio quality, 35

# B

barring calls, 94 BGAN coverage, 12 services, 14 system overview, 13 browser settings for web interface, 54

# С

call type, 35 setting for ISDN, 87 setting for Phone/Fax interface, 85 calls barring, 94 closed user group, 97 forwarding, 93 holding, 44 line identification, 96 local, 42 making or receiving, 38 missed, received, outgoing, 72 redial. 41 to the terminal, 40 view ongoing, 64 waiting indication, 43, 95 CE compliance SAILOR 250 FleetBroadband, 157 SAILOR 500 FleetBroadband, 155 clearing logs, 123 clearing usage counter, 123 closed user group, 97 common network settings, 90 configuration exporting to file, 121 import from file, 121 ISDN, 87 LAN, 81 conformity, 155 connector panel, 20 contact information, 135 coverage Inmarsat BGAN system, 12

## D

dashboard, 59 data profiles, 124 traffic flow filters, 128 data sessions view ongoing, 64 Declaration of Conformity SAILOR 250 FleetBroadband, 158 SAILOR 500 FleetBroadband, 156 document number installation manual, ix IP handset manual, ix this manual, i

# E

Ethernet interface setting up, 81 events in LED panel, 150 list of active, 114 export configuration, 121

# F

fax, sending or receiving, 46 FCC compliance SAILOR 250 FleetBroadband, 157 forwarding calls, 93

## Η

help desk number, 133 changing in web interface, 133

## I

IMEI number, 60 import configuration, 121 Inbox for SMS messages replying, forwarding or deleting, 77

indicator functions, 146 installation manual document number, ix interfaces and services combinations, 17 internal calls, 42 IP address external, setting up, 102 for connected device, 104 for web interface, 55 local, setting up, 82 local, viewing, 60 IP handset BGAN features, 32 connecting, 22 description, 9 entering PIN, 24 local numbers, 41 manual, ix part number, 139 starting up, 22 ISDN interface local numbers, 41 setting up, 87

## L

LAN interface, setup, 81 L-Band interface enabling or disabling, 80 LED functions, 146 light indicator functions, 146 limitations in services, 16 line identification, 96 local numbers assigned, 41 local phone call, 42 logs, clearing, 123

## Μ

MAC address, 60 manual document number, i matrix of services and interfaces, 17 messages configuring outgoing, 78 forwarding, 77 opening in web interface, 77 receiving in web interface, 76 replying, 77 sending, 75 microwave radiation, iii mobile numbers, viewing, 60

## Ν

navigation in web interface, 57

# 0

options available, 139 Outbox for SMS messages resending or deleting messages, 74

## Ρ

phone local call, 42 making calls, 38 phone book, 65 add number, 68 delete all entries, 68 delete entry, 68 modify entry, 68

Phone/Fax interface local numbers, 41 setting call type, 85 PIN administration PIN, 118 entering, 24 entering in web interface, 58 entering with a phone, 24 entering with IP handset, 24 port forwarding, 83 powering the terminal, 20 profiles for data transmission, 124 properties antenna, 80 system, 60 Proxy server, disabling, 54 PUK code, 24, 26, 58

# Q

quality of voice, 35 Quick dial, 38

# R

radiation, iii redial, 41

# S

safety summary, iii satellite selecting, 116 view selected, 60 sent messages resending, forwarding or deleting, 75 viewing status, 75 serial number, 60 services limitations, 16 supplementary, 87 supported by BGAN, 14 services and interfaces combinations, 17 Short dial. 38 show number, 96 SIM lock, 16 SMS in web interface forwarding, 77 opening, 77 receiving, 76 replying to, 77 sending, 75 SMS service number, 60, 79 software uploading, 111 view version, 60 Standard data, 48 activating, 50, 63 status methods for signaling, 146 viewing, 59 Streaming data, 48 activating, 49 defining profiles for, 124 supplementary services setting up, 87 supported, 15 using, 43 support contact information, 135

## Т

telephone interface local numbers, 41 setting call type, 85 total usage viewing, 64, 70 traffic flow filters, 128 troubleshooting guide, 140 typography used in this manual, x

# U

uploading software, 111 usage counter, 64, 70 clearing, 123

# V

version of software, 60 voice mail number viewing, 79 voice quality, 35 setting for ISDN, 87 setting for Phone/Fax interface, 85

## W

waiting calls, 95 web interface accessing, 53 browser settings, 54 definition, 53 navigating, 57